# Инструменты миграции для BroadWorks, Webex для BroadWorks и BroadCloud на оптовые решения RTM

Версия: 1.8

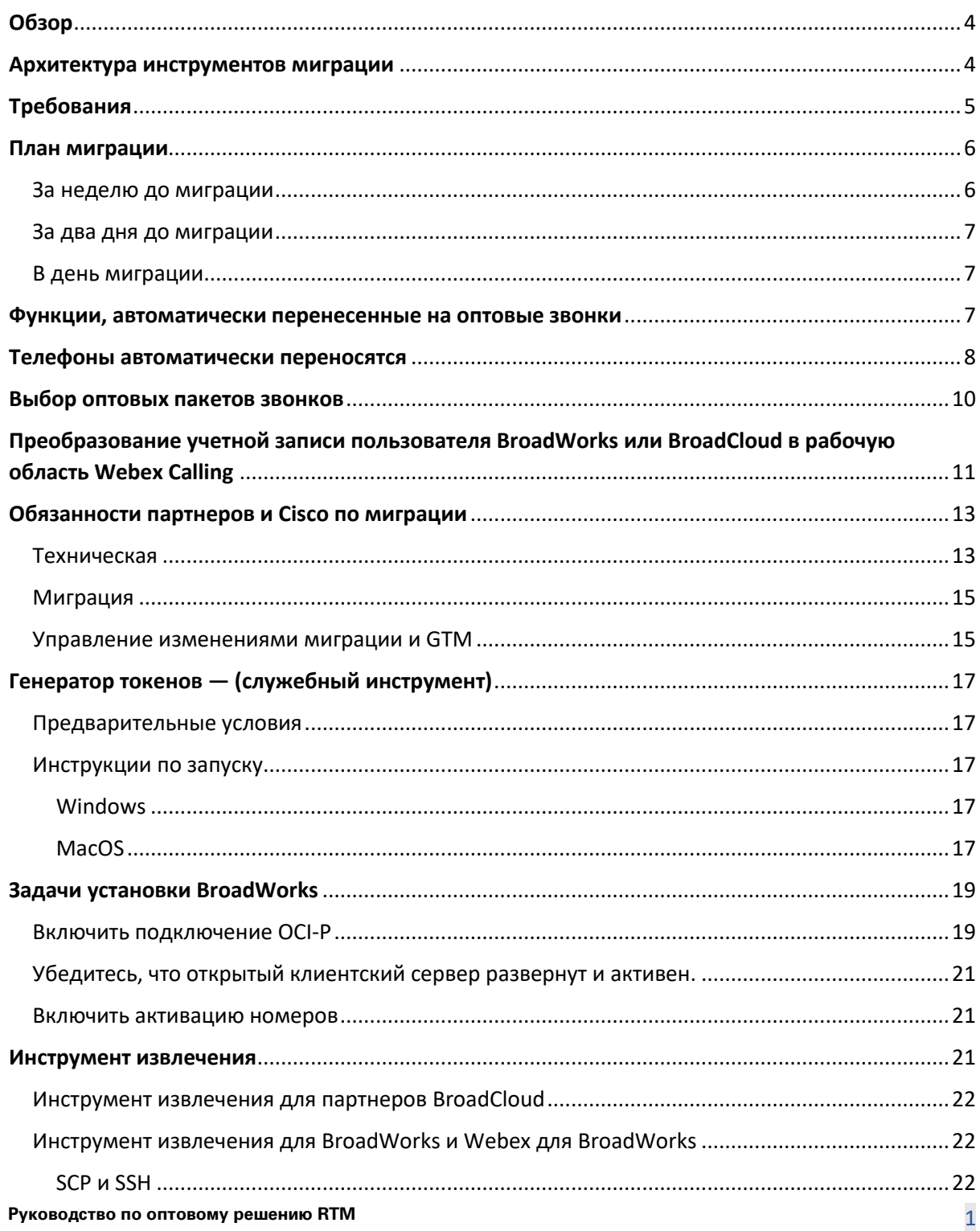

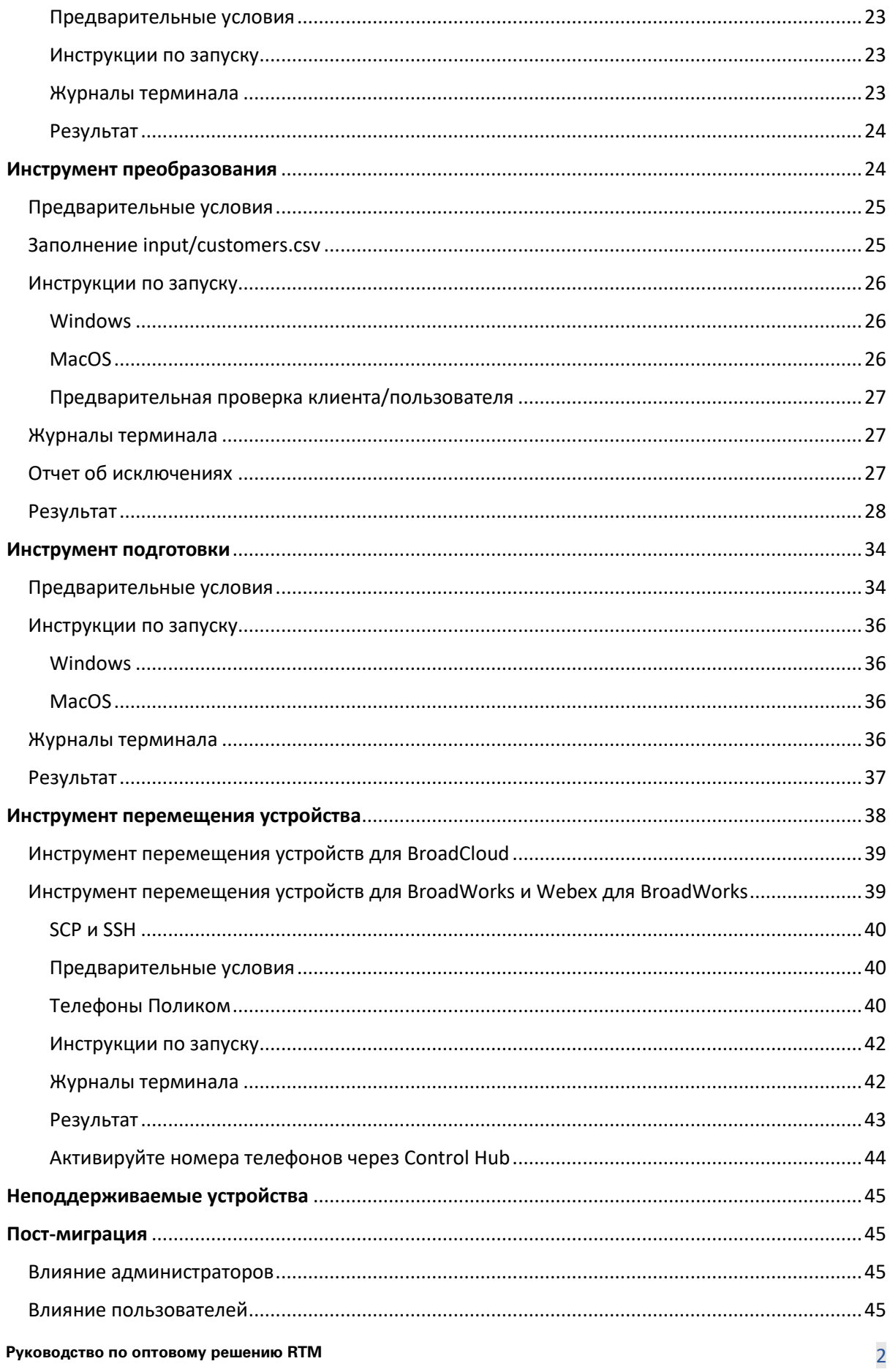

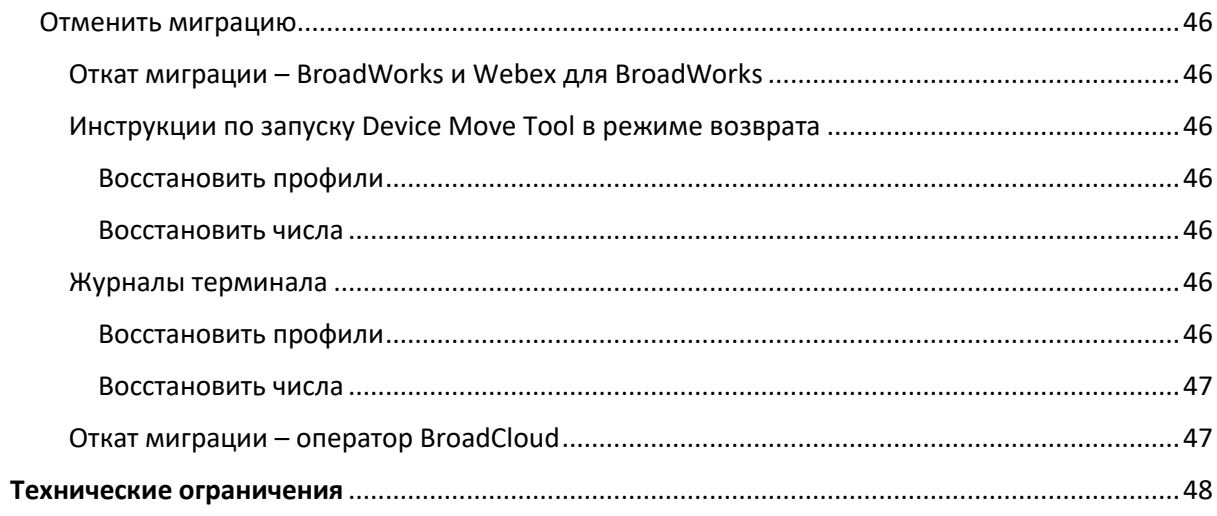

## <span id="page-3-0"></span>Обзор

В этом документе описан набор инструментов миграции, которые помогают перевести существующих клиентов BroadWorks, Webex4BroadWorks и BroadCloud на решение оптового маршрута на рынок. Инструменты миграции — это простые в доступе инструменты командной строки, которые позволяют переносить клиентов, местоположения, номера, пользователей, услуги, телефоны и программные клиенты путем автоматизации задач миграции. Инструменты миграции предлагают следующие преимущества:

- Запустите миграцию с минимальной предварительной настройкой.
- Упрощение команд для запуска.
- Администраторы могут просматривать свои данные после подготовки, а также совершать и принимать звонки сразу после миграции.
- Он поддерживает автоматическое обновление до приложения Webex для клиентов UC-One.

## <span id="page-3-1"></span>Архитектура инструментов миграции

Каждый инструмент миграции позволяет администраторам гибко запускать, отслеживать состояние миграции и разрешать повторный запуск в случае возникновения проблем. Кроме того, инструменты миграции передают аналитические показатели в службы Webex для просмотра общего состояния миграции.

Архитектура инструментов миграции состоит из четырех различных инструментов, выполняющих различные операции:

### 1. **Инструмент извлечения**

a. Он извлекает предприятия, группы, номера, пользователей, услуги, телефоны и программные клиенты из BroadWorks. Для BroadCloud партнеры должны отправить запрос на выписку на портале поставщиков услуг.

### **2. Инструмент преобразования**

a. Он преобразует информацию, извлеченную инструментом извлечения, в файл JSON, который можно редактировать.

### **3. Инструмент подготовки**

a. Он использует выходной файл JSON Transform Tool в качестве входных данных и предоставляет сведения о клиентах, местоположениях, номерах, пользователях, услугах и телефонах, используя [Публичные API Webex.](http://developer.webex.com/)

#### **4. Инструмент перемещения устройства**

- a. Он также использует выходной файл JSON инструмента преобразования в качестве входных данных для восстановления профилей и перезагрузки телефонов, активации номеров в решении Wholesale RTM и деактивации телефонных номеров в BroadWorks.
- b. Кроме того, этот инструмент поддерживает возврат профилей телефона и программного клиента, а также активацию номера обратно в BroadWorks.
- c. Для BroadCloud партнеры должны отправить запрос на миграцию на портале поставщика услуг.

На следующем рисунке показано, как четыре инструмента работают последовательно, взаимодействуя с BroadWorks, общедоступными API и загружая показатели в службы Webex для будущей аналитики после того, как администратор запустит задачи миграции.

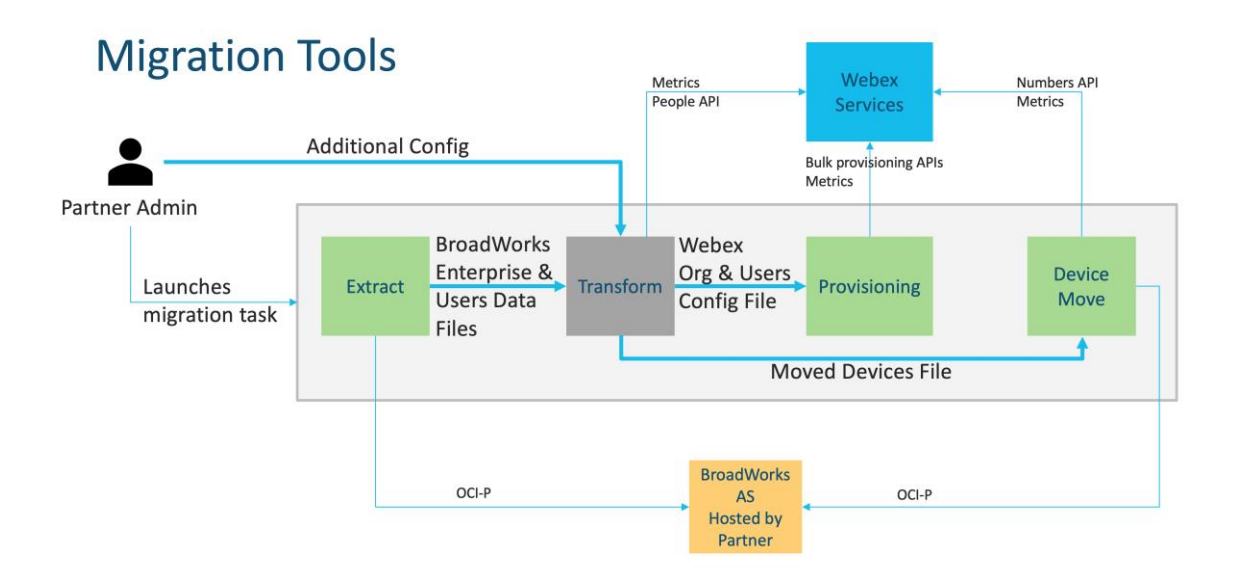

## <span id="page-4-0"></span>Требования

Прежде чем запускать инструменты миграции, партнер должен выполнить следующие требования:

- 1. Учетная запись партнера и администратора партнера должна быть включена в решение оптовой RTM. На этапе предпродажи партнерам не требуется подключаться к оптовому решению RTM для запуска инструмента извлечения.
- 2. Партнер должен пройти контрольный список перед миграцией, чтобы убедиться, что все требования выполнены.
- 3. Для запуска инструментов извлечения и перемещения устройств необходимы учетные данные системного администратора BroadWorks. Это не применимо к партнерам BroadCloud.
- 4. Инструменты извлечения и перемещения устройств должны запускаться на вторичном сервере приложений BroadWorks во время периода обслуживания, чтобы минимизировать риск. Для BroadCloud он будет работать на портале поставщика услуг.
- 5. Перейдите по этой ссылке, чтобы узнать о поддерживаемых устройствах Webex Calling для миграции: [https://help.webex.com/en-us/article/qkwt4j/Supported-devices-for-](https://help.webex.com/en-us/article/qkwt4j/Supported-devices-for-Webex-Calling)[Webex-Calling](https://help.webex.com/en-us/article/qkwt4j/Supported-devices-for-Webex-Calling)
- 6. Обратитесь к этому раздел для неподдерживаемых устройств.
- 7. Партнеры должны обратиться к своей команде по работе с клиентами в Cisco, чтобы получить поддерживаемую версию встроенного ПО для телефонов и устройств.
- 8. Клиенты UC-One должны обновиться до следующих версий:
	- a. Для клиентов Desktop Communicator версии 22.9.12 или выше.
	- b. Для клиентов Mobile Connect версия 3.9.14 или выше.
- 9. На машине администратора должно быть установлено JDK/JRE 1.8 среду для запуска инструмента обеспечения и MAC/LINUX для запуска инструмента преобразования необходимо иметь Python 3.10.5 или выше.
- 10. Клиенты должны иметь действительный платежный адрес, а конечные пользователи должны иметь корпоративный адрес электронной почты в BroadWorks. Если значения недоступны в BroadWorks, администраторы партнеров должны связаться со своими клиентами, чтобы получить их. Эти сведения необходимо добавить в файлы CSV перед запуском инструмента преобразования. Образец CSV-файла предоставляется вместе с инструментом преобразования.

## <span id="page-5-0"></span>План миграции

План миграции состоит из 3 этапов:

- 1. За неделю до миграции
- 2. За два дня до миграции
- 3. В день миграции

### <span id="page-5-1"></span>За неделю до миграции

- 1. Запустите инструмент извлечения и преобразования.
- 2. Используйте отчет об исключениях для решения проблем в BroadWorks.

#### **Руководство по оптовому решению RTM** 6

3. Вы можете запускать инструменты извлечения и преобразования много раз.

## <span id="page-6-0"></span>За два дня до миграции

- 1. Запустите инструмент подготовки, чтобы подготовить клиента, местоположение, пользователей, службы и устройства в Webex Wholesale Calling.
- 2. Перед миграцией просмотрите данные на портале Control Hub.

## <span id="page-6-1"></span>В день миграции

1. Запустите инструмент перемещения устройств, чтобы завершить миграцию с BroadWorks на Webex Wholesale Calling.

## <span id="page-6-2"></span>Функции, автоматически перенесенные на оптовые звонки

Эти пользовательские функции автоматически переносятся с помощью инструментов миграции:

- Настройки голосовых сообщений и пользовательские приветствия (голосовые сообщения **нет** мигрировал)
- Альтернативные номера
- BroadWorks Anywhere
- Занятое ламповое поле
- CallerId (произвольное имя и номер телефона)
- Ожидающий вызов
- Настройки переадресации вызовов (Переадресация вызовов всегда/занято/нет ответа/недоступна)
- Перехват вызова
- Не беспокоить
- Настройки факса
- Удаленный офис
- Совместное появление вызовов
- Персональный одновременный звонок (включая расписание и критерии выбора)

Эти групповые функции автоматически переносятся с помощью инструментов миграции:

- Автосекретарь
	- o Только один уровень
	- o Персонализированные поздравления

## **Руководство по оптовому решению RTM** 7

- o Настройки переадресации вызовов (всегда, занято, выборочно)
- o Альтернативные номера
- o Праздничное меню НЕдоступно в Webex.
- Стандартный колл-центр BroadWorks и очередь вызовов BroadCloud:
	- o Базовая конфигурация
	- o Персонализированные поздравления
	- o Агенты и супервайзеры
	- o Настройки переадресации вызовов (всегда, занято, выборочно)
	- o Альтернативные номера
	- o Музыка на удержании
- парковка вызова
- Перехват вызова
- Группа поиска
	- o Настройки переадресации вызовов (всегда, занято, выборочно, недоступно)
	- o Альтернативные номера
- Код местоположения (по одному на каждое местоположение или группу)
- Пейджинговая группа
- Расписания (только на уровне группы, корпоративные расписания не переносятся)
- Голосовой портал

## <span id="page-7-0"></span>Телефоны автоматически переносятся

Телефоны, указанные в таблице ниже, автоматически переносятся с помощью инструментов миграции. Эти телефоны будут автоматически созданы и назначены пользователям в Webex Calling с помощью инструмента подготовки. Телефоны, отмеченные «да» в столбце «Поддерживается в инструменте перемещения устройств», также будут автоматически перемещены из BroadWorks или BroadCloud в Webex Calling при запуске инструмента перемещения устройств. Телефоны, отмеченные в этом столбце «НЕТ», требуют ручного вмешательства для изменения URL-адреса DMS в шаблоне устройства BroadWorks или в самом телефоне.

В последнем столбце представлено сопоставление моделей телефонов со столбцом «Тип устройства» файла.

Transform-tool/input/newphones.csv. (См. стр. [25](#page-24-0) для получения дополнительной информации о newphones.csv)

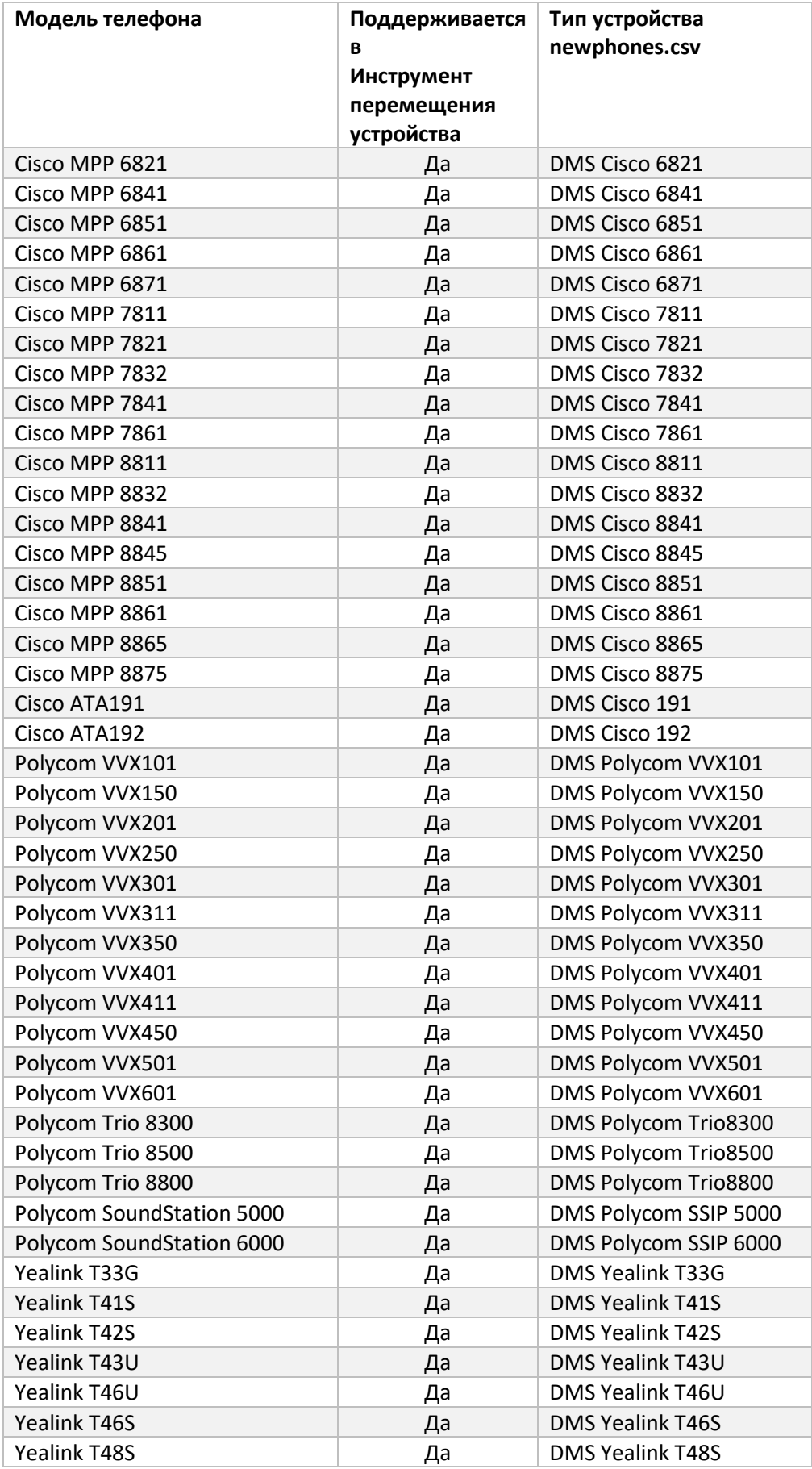

**Руководство по оптовому решению RTM** 9

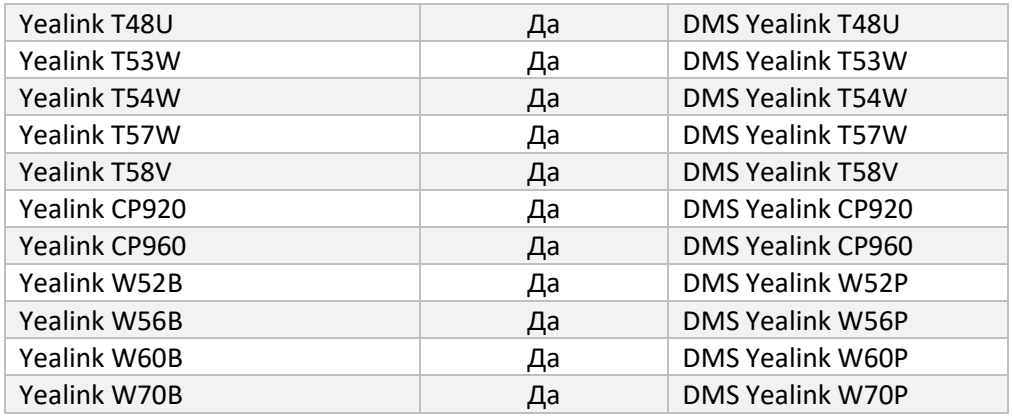

## <span id="page-9-0"></span>Выбор оптовых пакетов звонков

Инструменты миграции имеют набор настроек по умолчанию для выбора пакетов оптовых звонков для абонентов. После завершения подготовки администратор партнера может изменить пакет в Control Hub.

При переходе с BroadWorks на Wholesale Calling все подписчики получат пакет Webex Calling. При необходимости пакет Webex Voice можно выбрать для определенной группы подписчиков, а именно для подписчиков, которым не назначены функции ожидания вызова или голосовой почты в BroadWorks. Пакет Webex Voice можно включить в transformtool/conf/partner.cfg.

Для миграции с Webex for BroadWorks на Wholesale Calling сопоставление пакетов показано в таблице ниже. Это невозможно настроить.

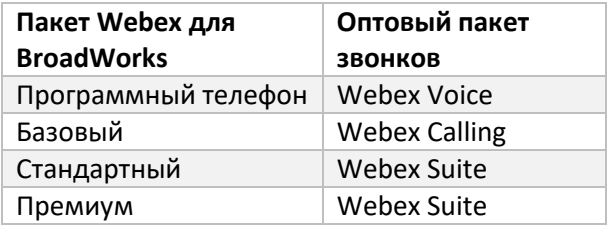

При переходе от BroadCloud Carrier к оптовым звонкам сопоставление пакетов основано на типе станции в BroadCloud. В таблице ниже показано сопоставление по умолчанию, которое можно изменить в файле. transform-tool/conf/rialto\_station\_type\_to\_wholesale\_package.csv.

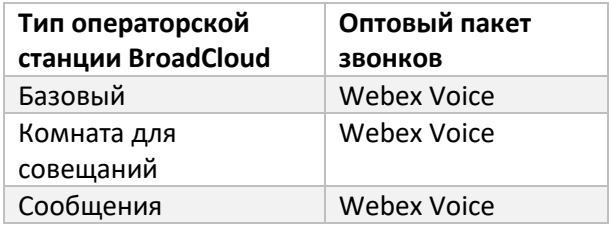

**Руководство по оптовому решению RTM 10** 

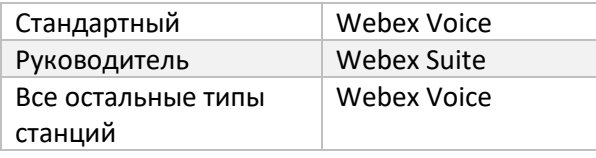

## <span id="page-10-0"></span>Преобразование учетной записи пользователя BroadWorks или BroadCloud в рабочую область Webex Calling

Некоторые учетные записи пользователей в BroadWorks или BroadCloud Carrier используются многими людьми, например телефоны в конференц-зале, на складе или в вестибюле. Такие телефоны можно настроить в Webex Calling как рабочие пространства Webex, а не как пользователей Webex. Доступна опция автоматического преобразования некоторых учетных записей пользователей в BroadWorks или BroadCloud Carrier в рабочие области во время процесса миграции.

## Перечень действий

- 1. В файле transform tool/input/users.csv. назначьте «common агеапакет для пользователей, который будет преобразован в рабочую область Пример: bwuser@domain,,,common area
- 2. (Только для BroadCloud) Чтобы преобразовать все учетные записи пользователей определенного типа станции в рабочие области, добавьте запись в transformtool/conf/rialto station type to wholesale package.csv и установите для оптового пакета значение «common area calling» Пример: conference\_room\_v2,common\_area\_calling
- 3. Запустите инструмент преобразования как обычно.
- 4. Запустите инструмент подготовки как обычно
- 5. Откройте Control Hub вновь созданной клиентской организации и установите домен SIP (см. снимок экрана на следующей странице).
- 6. Запустите инструмент подготовки еще раз, на этот раз с параметром -workspaces. Это создаст рабочие области и назначит им телефоны.

### Ограничения:

- Конфигурация пользовательских функций (например, переадресация вызовов, режим «Не беспокоить») не переносится автоматически в рабочую область.

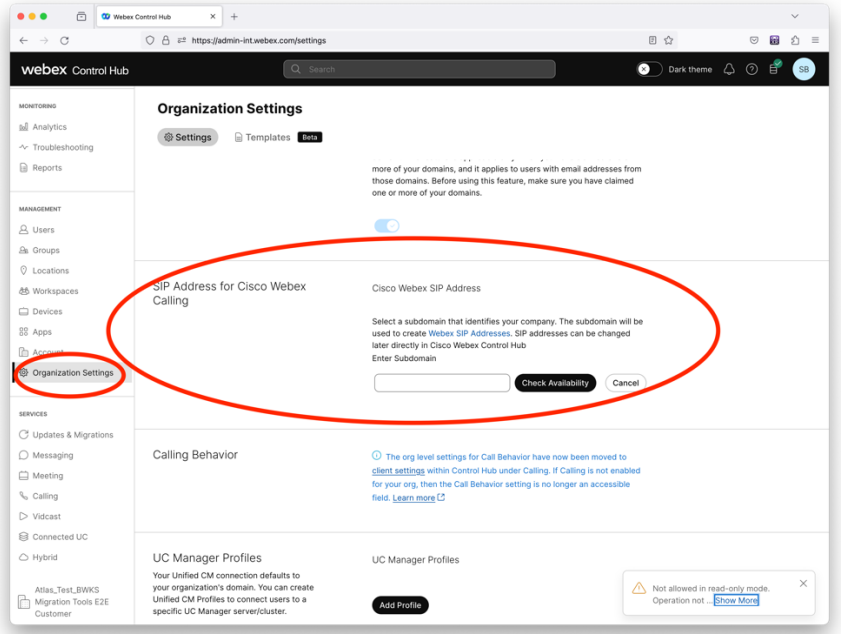

*Фигура 1 Настройка домена SIP в Control Hub*

## <span id="page-12-0"></span>Обязанности партнеров и Cisco по миграции

В таблицах ниже поясняется, кто несет ответственность за выполнение задач миграции:

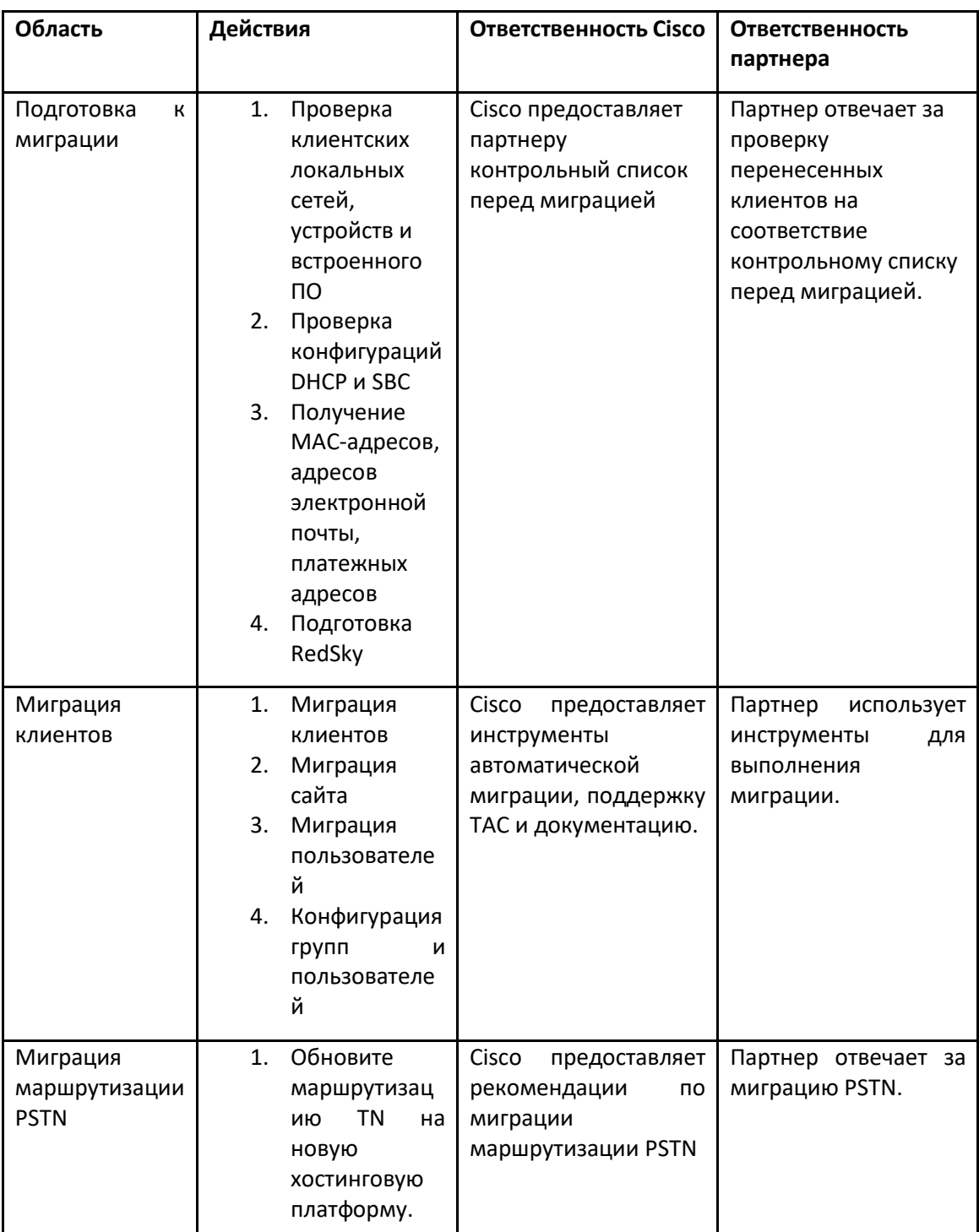

<span id="page-12-1"></span>Техническая

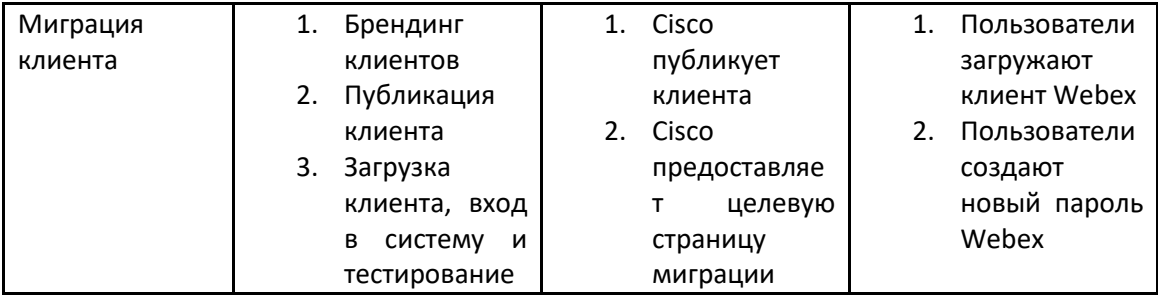

## <span id="page-14-0"></span>Миграция

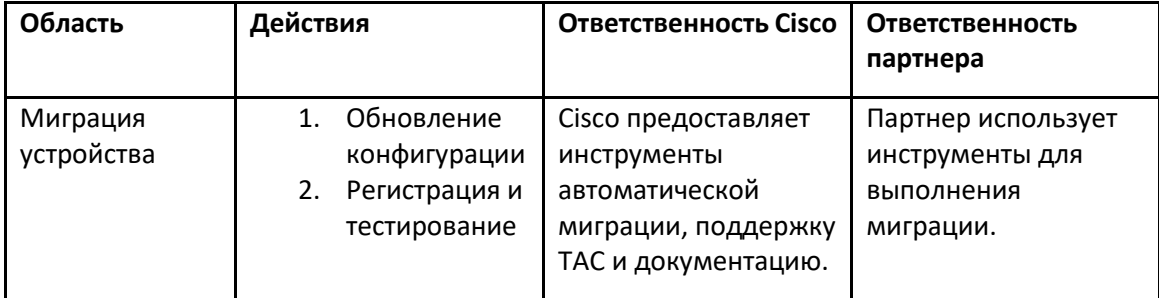

## <span id="page-14-1"></span>Управление изменениями миграции и GTM

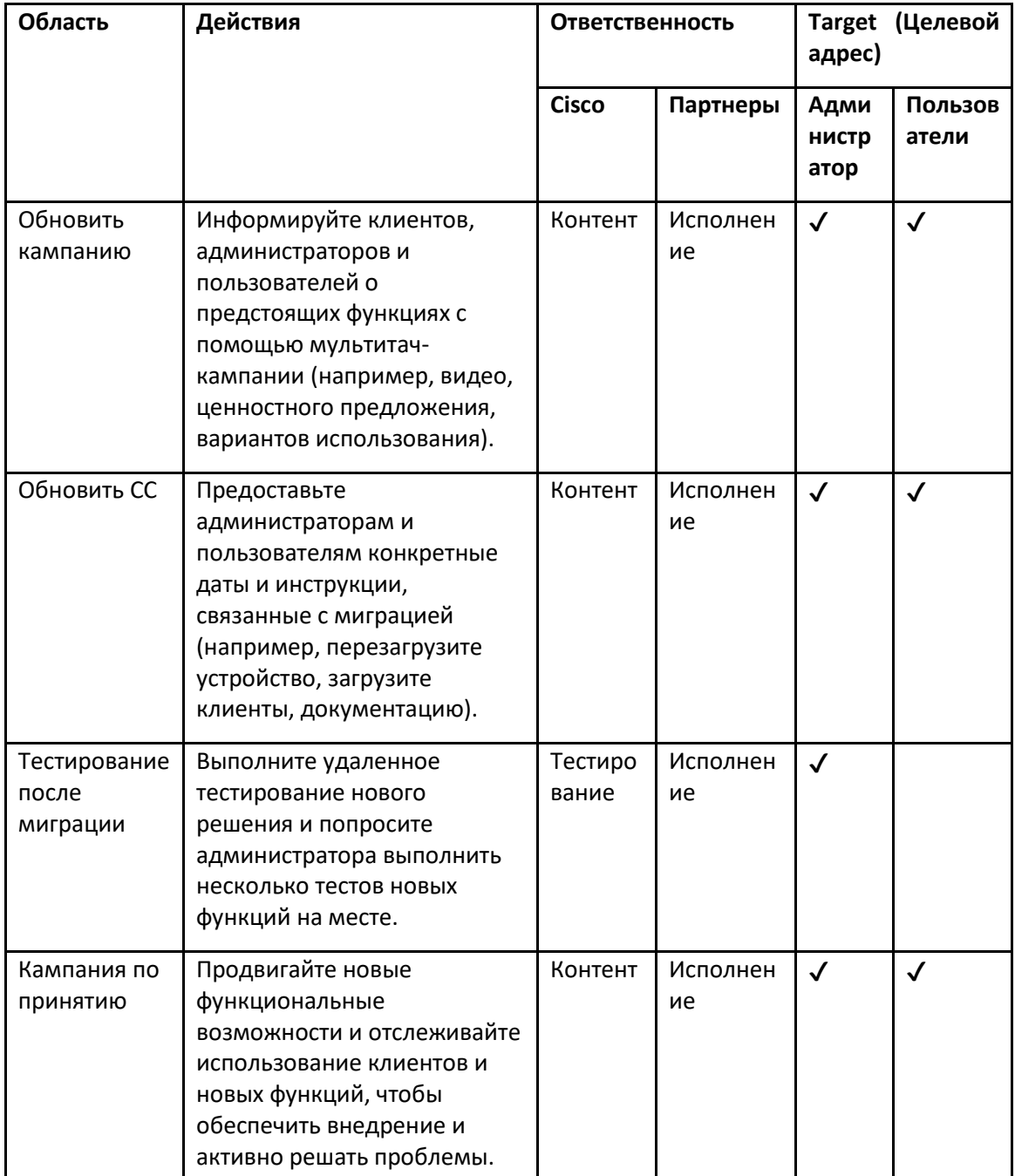

## <span id="page-16-0"></span>Генератор токенов — (служебный инструмент)

Администраторы партнеров запускают эту утилиту генератора токенов хотя бы один раз, прежде чем приступить к запуску инструментов миграции. Запуск этого инструмента выполняется единоразово после подключения учетной записи партнера к решению оптовой RTM. Этот инструмент предоставляет пользовательский интерфейс, который позволяет администраторам партнеров входить в систему через веб-браузер, чтобы получить уникальный ТОКЕН, который необходимо обновить в файле конфигурации партнера для запуска инструментов миграции.

### <span id="page-16-1"></span>Предварительные условия

- 1. После загрузки и извлечения двоичных файлов инструментов миграции
	- a. Установить JRE/JDK путь среды в token\_generator.sh для MAC и token\_generator.bat для Windows. Этот шаг не является обязательным. Если JAVA\_HOME путь уже существует, инструмент будет использовать его.

МАК: JAVA\_HOME="/Users/cisco/jdk/zulu@1.8.282/Contents/Home/*"*

Windows. JAVA\_HOME=C:\Progra~1\Java\jre1.8.0\_321

#### <span id="page-16-2"></span>Инструкции по запуску

Следуйте приведенным ниже инструкциям, чтобы запустить этот инструмент генератора токенов в операционных системах Windows и MAC. Запустите следующую команду в терминале внутри каталога генератора токенов:

**Примечание.** Указанные ниже порты должны быть доступны для запуска инструмента генератора токенов.

**Порты:** 8080, 50009, 50010, 50011, 50012 и 50013.

<span id="page-16-3"></span>Windows *token\_generator.bat*

<span id="page-16-4"></span>MacOS *./token\_generator.sh*

#### После выполнения приведенных выше команд мы получим в терминале следующий вывод:

*Tool Name: Token Generator Tool Version: 1.13.0 Load the URL in your web browser[: http://localhost:8080](http://localhost:8080/)* Откройте URL-адрес в веб-браузере, отображаемый на терминале, чтобы получить ТОКЕН, войдя в систему с учетными данными администратора партнера. Иллюстрации пользовательского интерфейса приведены ниже для справки:

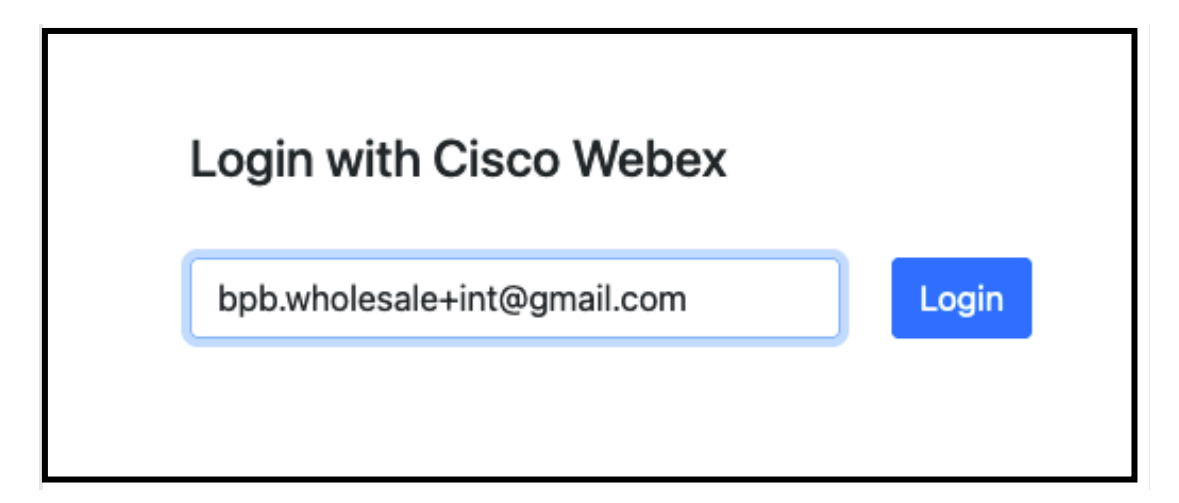

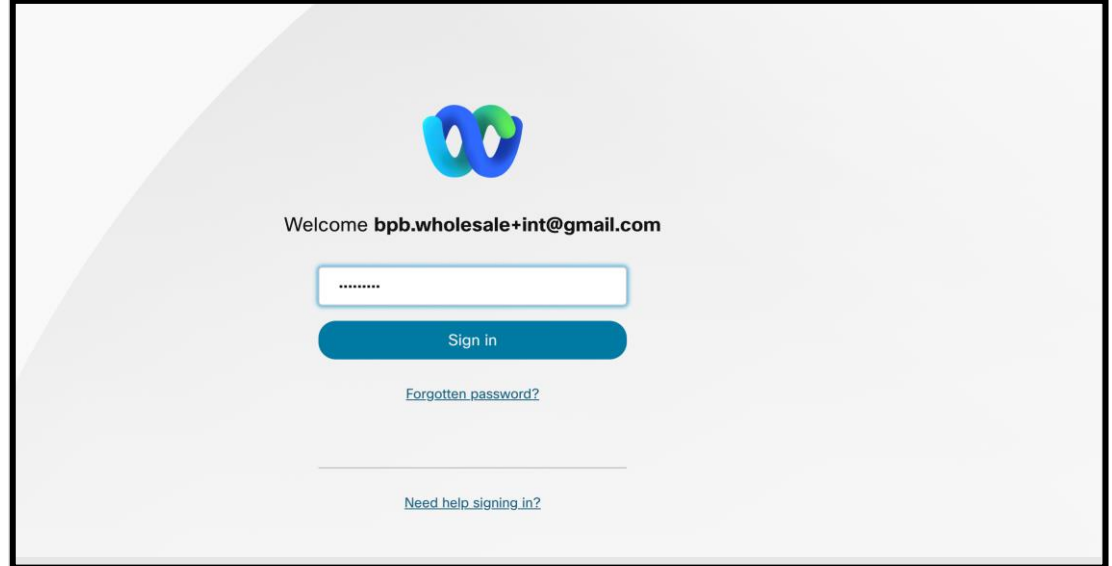

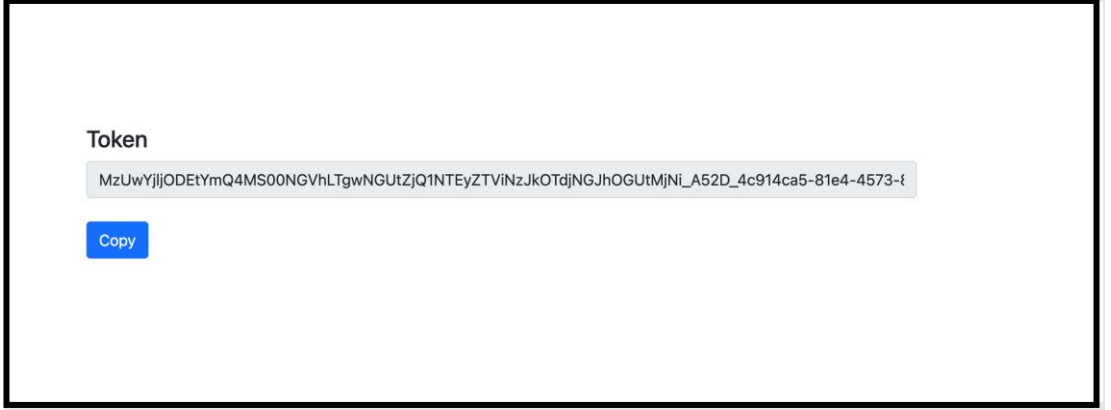

Скопируйте токен выше с экрана и сохраните его в блокноте, чтобы использовать его при запуске других инструментов.

## <span id="page-18-0"></span>Задачи установки BroadWorks

Следующая конфигурация должна быть настроена в BroadWorks перед запуском инструментов извлечения и перемещения устройств на вторичном сервере BroadWorks. Это применимо к BroadWorks и Webex для BroadWorks. Эти шаги НЕ применимы к BroadCloud.

## <span id="page-18-1"></span>Включить подключение OCI-P

Для извлечения соединение OCI-P должно быть включено в BroadWorks, а инструмент перемещения устройства взаимодействует с BroadWorks посредством команд OCI-P. Используйте следующие шаги, чтобы включить подключение ОСІ-Р:

Этап 1. Используйте CLI для настройки общих параметров:

Запустите следующую команду в CLI, чтобы перейти к GeneralSettings каталог:

AS CLI> cd /Applications/OpenClientServer/GeneralSettings.

Запустите следующую команду в CLI, чтобы получить текущую GeneralSettings:

AS\_CLI/Applications/OpenClientServer/GeneralSettings> get  $clientPort = 2208$  $clientEnahled = true$  $secureClientPort = 2209$ secureClientPortEnabled = true systemDomain =  $\langle$ >

Если ваши настройки не соответствуют указанным выше, используйте набор Команда для изменения настроек.

Этап 2. Используйте CLI для настройки прокси-сервера OCI:

Измените каталог на OCI Proxy:

AS\_CLI> cd /Applications/OpenClientServer/OCIProxy

Запустите следующий интерфейс командной строки, чтобы получить текущие настройки. Вы должны увидеть следующее:

AS CLI/Applications/OpenClientServer/OCIProxy> get  $enabeled = true$ Руководство по оптовому решению RTM

enabledLoginLevelScreening = false enableResponseCaching = false responseCacheDurationHours = 24 responseCacheRenewPeriodMins = 30  $messageQueue Capacity = 50$ messageQueueTimeoutSeconds = 1800

Если ваши настройки не соответствуют указанным выше, используйте набор Команда для изменения настроек.

Этап 3. Используйте CLI для настройки подготовки OCI:

Перейдите в каталог обеспечения:

AS\_CLI> cd /System/NetworkAccessLists/OCI/Provisioning

#### Выполните следующую команду, чтобы получить текущие настройки подготовки ОСІ:

AS CLI/System/NetworkAccessLists/OCI/Provisioning> get **Address Description** =========================

127.0.0.1 локальный как

### Этап 4. Запустите команду ниже в CLI, чтобы убедиться, что ваша конфигурация правильна:

AS CLI/Maintenance/ManagedObjects> get broadworks and check that your output looks OK. See below for sample output: AS CLI/Maintenance/ManagedObjects> get broadworks **BroadWorks Managed Objects** =========================== \* Server: Identity...............: AS Version...............: Rel 21.sp1 1.551 Administrative State..: Unlocked \* Applications: Name Version Deployed Administrative State Effective State ExecutionAndProvisioning 21.sp1 1.551 true Unlocked Unlocked FlashPolicy 21.sp1 1.551 false Unlocked Stopped OpenClientServer 21.sp1 1.551 true Unlocked Unlocked WebContainer 21.sp1 1.551 true Unlocked Unlocked 4 entries found. \* Hosted Applications: Name Version Context Path Deployed Руководство по оптовому решению RTM

*================================================================== CommPilot 21.sp1\_1.551 / true DeviceManagementFiles 21.sp1\_1.551 /DeviceManagement true JWSFiles 21.sp1\_1.551 /FileRepos true MediaFiles 21.sp1\_1.551 /media true OCIFiles 21.sp1\_1.551 /ocifiles true 5 entries found.*

## <span id="page-20-0"></span>Убедитесь, что открытый клиентский сервер развернут и активен.

Используйте команды ниже, чтобы развернуть и запустить Open Client Server на вторичном сервере приложений, если он еще не развернут или еще не запущен.

**Этап 1.** Разверните сервер с помощью следующей команды CLI:

*AS\_CLI/Maintenance/ManagedObjects> deploy application OpenClientServer*

**Этап 2.** Запустите сервер с помощью этой команды:

*AS\_CLI/Maintenance/ManagedObjects> start application OpenClientServer*

## <span id="page-20-1"></span>Включить активацию номеров

Выполните следующие команды в CLI, чтобы включить активацию номеров:

**Этап 1.** *Run the AS\_CLI> cd SubscriberMgmt/NumberActivation command.*

**Этап 2.** *Run the AS\_CLI> set dnMode groupAndUserActivationEnabled command.*

**Этап 3.** *At the confirmation prompt, enter Y.*

## <span id="page-20-2"></span>Инструмент извлечения

#### Существует два варианта инструмента извлечения:

1. При миграции BroadWorks и Webex для BroadWorks инструмент Extract запускается на вторичном сервере приложений BroadWorks в партнерской сети и подключается через OCI-P.

2. Для миграции BroadCloud инструмент Extract работает на платформе Rialto. Администратор поставщика услуг использует портал поставщика услуг для отправки запроса на выписку.

В обоих случаях инструмент извлекает необработанные данные о предприятии, группе, числах, пользователях, службах, устройствах и программных клиентах с платформы BroadWorks или BroadCloud и выводит эти данные в XML-файлы, которые предоставляют входные данные для инструмента Transform.

## <span id="page-21-0"></span>Инструмент извлечения для партнеров BroadCloud

Инструмент извлечения интегрирован в портал поставщика услуг BroadCloud. Администратор

поставщика услуг может:

- 1. Отправьте запросы на выписку максимум для 50 клиентов<sup>1</sup> за запрос.
- 2. Загрузите извлеченный файл данных в формате ZIP на срок до 28 дней с даты подачи запроса.

На рисунках ниже показан портал поставщика услуг.

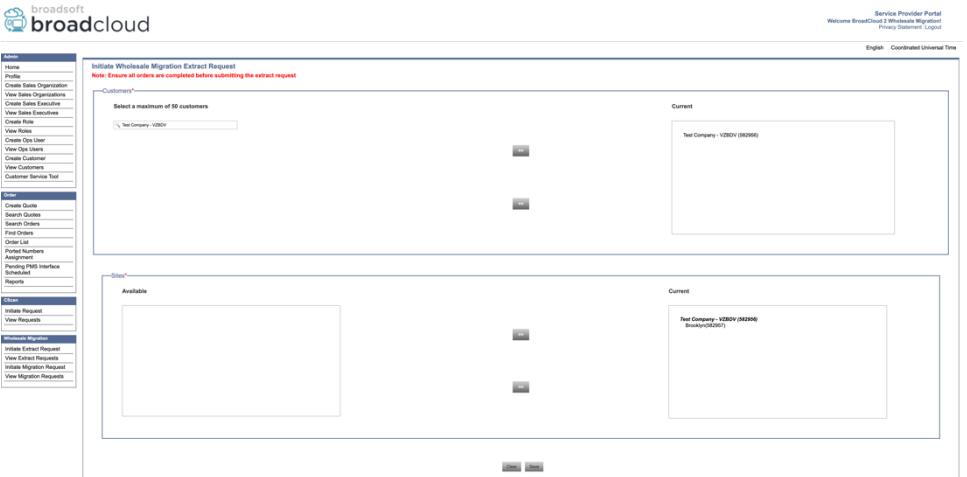

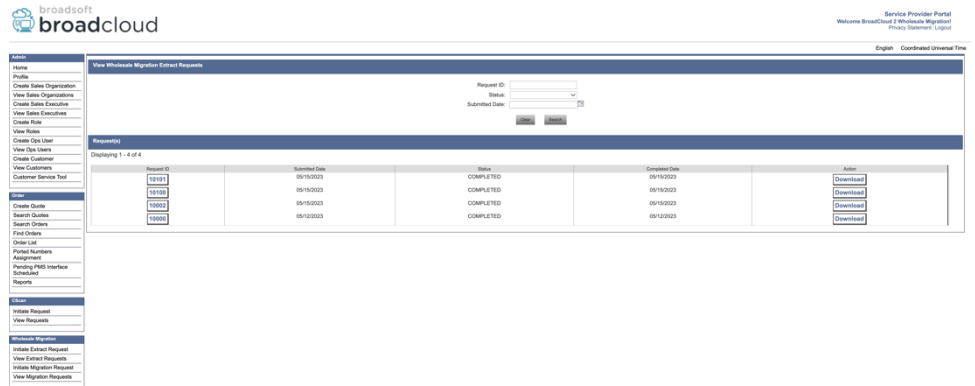

## <span id="page-21-1"></span>Инструмент извлечения для BroadWorks и Webex для BroadWorks

В BroadWorks и Webex для BroadWorks инструмент извлечения запускается на вторичной AS BroadWorks. В следующих разделах объясняется, как установить и настроить инструмент извлечения.

<span id="page-21-2"></span>SCP и SSH

1. SCP — двоичные файлы инструмента извлечения внутри вторичного сервера приложений BroadWorks.

**Руководство по оптовому решению RTM** 22 <sup>1</sup> Запрос на выписку не может быть отправлен для одного и того же клиента более 10 раз в день.

2. SSH к вторичному серверу приложений BroadWorks, чтобы настроить предварительные условия и запустить инструмент извлечения.

## <span id="page-22-0"></span>Предварительные условия

1. Настройте поставщика услуг и идентификатор группы для извлечения из BroadWorks в файле conf/exportTool.yml. Обратитесь к приведенному ниже примеру фрагмента YAML:

ServiceProviderID-A:

- GroupID-A1

- GroupID-A2

- GroupID-A3

ServiceProviderID-B:

 $-$  AII

2. Убедитесь, что идентификатор пользователя, пароль и имя хоста вторичного сервера приложений BroadWorks указаны правильно, conf/partner.cfg файл:

 $userld = admin$  $password = admin$ hostName = localhost refreshToken = Partner administrator's refresh token copied from the Token Generator tool.

migrationMode = Supported values are broadworks to wholesale and webex for broadworks to wholesale. The default value is broadworks to wholesale. Use webex for broadworks to wholesale for Webex for BroadWorks migrations.

Примечание. `refreshToken` свойство является обязательным для миграции Webex на BroadWorks, а свойство `migrationMode` не является обязательным для миграции BroadWorks.

3. Измените JDK/JRE путь среды в export.sh файл, если вторичный сервер приложений **BroadWorks** JDK/JRE Путь K. среде отличается OT файла: JAVA HOME=/usr/local/java/java base

### <span id="page-22-1"></span>Инструкции по запуску

Запустите приведенную ниже команду на вторичном сервере приложений BroadWorks из каталога двоичных файлов инструмента извлечения:

./export.sh

## <span id="page-22-2"></span>Журналы терминала

При успешном экспорте в терминале мы получим следующие логи: Запуск инструмента экспорта данных BroadSoft:

Running BroadSoft Data Export Tool

\*\*\*\*\*\*\*\*\*\*\*\*\*\*\*\*\*\*\*\*\*\*\*\*\*\* \* \* \* \* \* \* \* \* \* \* \* \* \*

Руководство по оптовому решению RTM

*Starting Export Tool v: 1.15.0 Export started for SP=collabmigrationtestSP\_engg, Group=collabmigrationtestGRP\_engg Exporting users for SP=collabmigrationtestSP\_engg, Group=collabmigrationtestGRP\_engg Export users completed for SP=collabmigrationtestSP\_engg, Group=collabmigrationtestGRP\_engg Export completed for SP=collabmigrationtestSP\_engg, Group=collabmigrationtestGRP\_engg Export completed Export Dump Zip Directory : output/20221017223452\_ExportTool Export Dump Zip File name :extracted\_data\_1666060500618.zip Zip file with the name extracted\_data\_1666060500618.zip has been created ZIP file creation process completed Exported files converted as ZIP file \*\*\*\*\*\*\*\*\*\*\*\*\*\*\*\*\*\*\*\*\*\*\*\*\*\*\*\*\*\*\*\*\*\*\*\*\*\*\*\*\*\*\*\*\*\*\*\*\*\**

#### <span id="page-23-0"></span>Результат

Выходной ZIP-файл (*extracted\_data\_<timestamp>.zip*) будет доступен в том же каталоге двоичных файлов инструмента извлечения. Используйте команду ниже, чтобы просмотреть и использовать ZIP-файл для входных данных инструмента преобразования:

*ls –ltr*

*drwxr-xr-x 2 bwadmin bwadmin 4096 Oct 4 11:53 lib/ -rwxr-xr-x 1 bwadmin bwadmin 956719 Oct 4 11:53 exportTool.jar -rwxr-xr-x 1 bwadmin bwadmin 2635 Oct 4 11:53 export.sh drwxr-xr-x 2 bwadmin bwadmin 4096 Oct 5 05:04 conf/ drwxrwxr-x 3 bwadmin bwadmin 4096 Oct 17 22:34 output/ drwxrwxr-x 2 bwadmin bwadmin 4096 Oct 17 22:34 logs/ -rw-rw-r-- 1 bwadmin bwadmin 46341 Oct 17 22:35 extracted\_data\_1666060500618.zip*

## <span id="page-23-1"></span>Инструмент преобразования

Этот инструмент является общим для всех миграций: BroadWorks, Webex для BroadWorks и BroadCloud.

Инструмент преобразования работает на любом компьютере, включая ноутбук администратора партнера, и использует общедоступные API Webex. Этот инструмент считывает выходные данные ZIP инструмента извлечения (*extracted\_data\_<timestamp>.zip*) в качестве входных данных и преобразует необработанный XML в формат JSON, который может использоваться инструментом подготовки.

## <span id="page-24-0"></span>Предварительные условия

После загрузки и распаковки двоичных файлов инструментов миграции настройте следующие необходимые условия в каталоге инструментов преобразования:

1. Установить REFRESH\_TOKEN (*Токен скопирован из инструмента генератора токенов.*) и NAME\_OF\_MAIN\_LOCATION in the conf/partner.cfg file:

*REFRESH\_TOKEN=MzUwYjljODEtYmQ4MS00NGVhLTgwNGUtZjQ1NTEyZTViNzJkOTdj NAME\_OF\_MAIN\_LOCATION=Main*

2. Опционально установите PROVISIONING ID (скопировано из шаблона в Центре партнеров) в conf/partner.cfg файл:

*PROVISIONING\_ID=YmE4MjFkZGYtYTlkNy00NDdlLWIwODctYmNkOTM2NjUyYWQ1*

- 3. По желанию заполните input/customers.csv файл (см. следующий раздел).
- 4. Добавьте адрес электронной почты конечного пользователя в input/users.csv файл. Это не требуется, если адрес электронной почты уже указан. BroadWorks/BroadCloud.
- 5. Добавьте MAC-адрес новых телефонов и адреса электронной почты пользователя, которые нужно назначить. input/newphones.csv файл. Это требуется только в том случае, если администраторы партнеров хотят предоставить новые телефоны для оптовых вызовов.
- 6. При необходимости включите использование MAC-адресов из заголовка User-Agent сообщения SIP REGISTER, если MAC-адрес недоступен в профиле устройства BroadWorks. Раскомментируйте строку "USE MAC ADDRESS FROM SIP REGISTER=yes"в файле conf/partner.cfg

## <span id="page-24-1"></span>Заполнение input/customers.csv

Файл input/customers.csv предоставляет данные, которые могут отсутствовать в BroadWorks или BroadCloud (Rialto). Этот файл можно оставить пустым, если вся обязательная информация уже доступна в BroadWorks или BroadCloud. Вам не обязательно заполнять все графы, обязательна только недостающая информация.

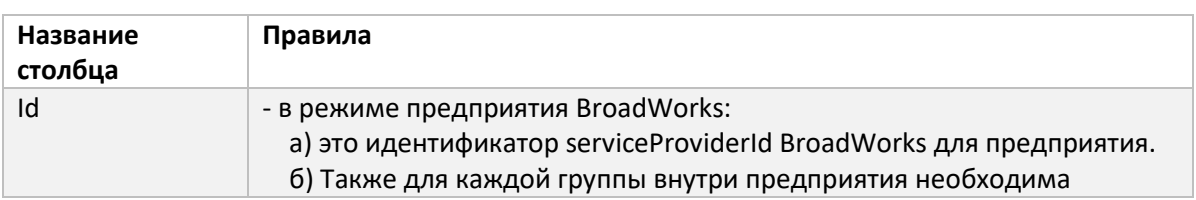

В таблице ниже поясняются наиболее важные столбцы в input/customers.csv.

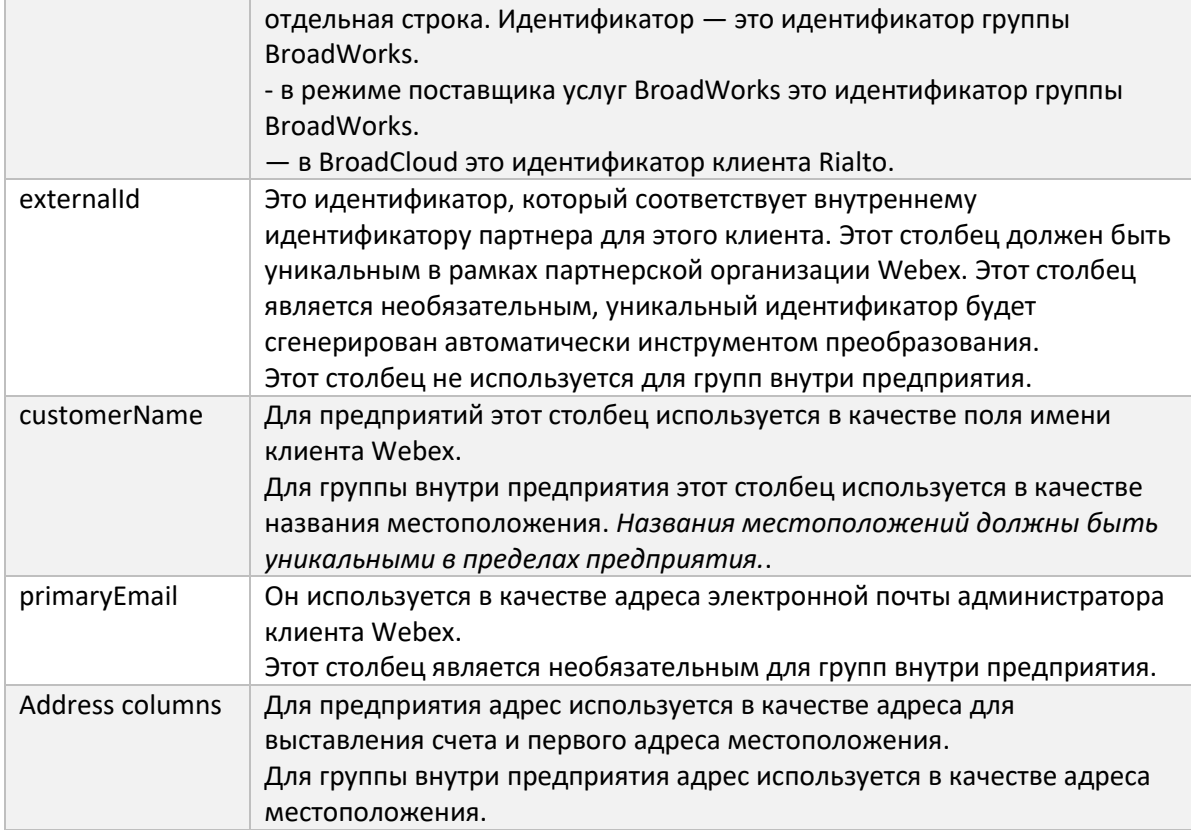

## <span id="page-25-0"></span>Инструкции по запуску

Запустите Transform Tool в любой операционной системе. Используйте следующие шаги, чтобы запустить инструмент в Windows и macOS:

## <span id="page-25-1"></span>Windows

Выполните команду ниже, чтобы запустить инструмент преобразования в Windows:

*transform.bat -extract=<Extract-Tool-Output-Zip-file> -customers=<Input-Path-Customers-CSV> -users=<Input-Path-Users-CSV> -newphones=<Input-Path-NewPhones-CSV>*

## <span id="page-25-2"></span>MacOS

Выполните следующие шаги, чтобы запустить инструмент преобразования в MAC OS:

1. Выполните приведенные ниже команды, чтобы создать виртуальную среду и установить зависимости для запуска инструмента преобразования с использованием Python:

*python3 -m venv venv source venv/bin/activate python3 -m pip install requests python3 -m pip install requests-oauthlib*

## **Руководство по оптовому решению RTM** 26 2. Запустите команду ниже, чтобы запустить инструмент преобразования:

*./transform.sh -extract=<Extract-Tool-Output-Zip-file> -customers=<Input-Path-Customers-CSV> -users=<Input-Path-Users-CSV> -newphones=<Input-Path-NewPhones-CSV>*

### <span id="page-26-0"></span>Предварительная проверка клиента/пользователя

Инструмент преобразования использует API-интерфейсы предварительной проверки оптовой торговли Webex для выявления вероятных проблем с подготовкой и их возможного исправления заранее. По умолчанию он проверяет адрес клиента и основной адрес электронной почты. Если значение PROVISIONING\_ID указано в conf/partner.cfg файл, он также проверит информацию о местоположении клиента. Результаты предварительной проверки включаются в отчет об исключениях.

Кроме того, при запуске инструмента преобразования можно добавить следующие дополнительные параметры:

• -precheck

Помимо запуска API предварительной проверки информации о клиенте, инструмент преобразования также запускает API предварительной проверки для электронных писем подписчиков.

• -precheckinfo

По умолчанию в отчет об исключениях включаются только ошибки предварительной проверки (т. е. проблемы, которые блокируют подготовку). Добавление этого флага также будет включать в себя успешные результаты предварительной проверки (например, если уже существует организация Webex, которую можно автоматически присоединить).

### <span id="page-26-1"></span>Журналы терминала

При успешном преобразовании мы получим следующие журналы в терминале:

#### *Summary Report*

*BroadWorks enterprises that can be successfully migrated: 1 BroadWorks enterprises that cannot be migrated: 0 BroadWorks users that can be successfully migrated: 4 BroadWorks users that cannot be migrated: 0 Phones that can be successfully migrated: 3 Phones that are not compatible with Webex Calling: 0*

### <span id="page-26-2"></span>Отчет об исключениях

Инструмент преобразования генерирует отчет об исключениях внутри *output/<timestamp>/exception\_report.txt* каталог. Вы можете использовать этот отчет для выявления проблем, которые повлияют на миграцию, и устранения их в системе BroadWorks. После применения исправления повторно запустите инструмент «Извлечение и преобразование» с новыми данными. Пример файла отчета об исключениях выглядит следующим образом:

*Exception Report Tue Oct 18 08:12:09 2022*

*Enterprises with Communication Barring Feature Recommendation: manually configure the Outgoing Calling Plan in Control Hub*

*\_\_\_\_\_\_\_\_\_\_\_\_\_\_\_\_\_\_\_\_\_\_\_\_\_\_\_\_\_\_\_\_\_\_\_\_\_\_\_\_\_\_\_\_\_\_\_\_\_\_\_\_\_\_\_\_\_\_\_\_\_\_\_\_\_\_\_\_\_\_\_\_\_\_\_\_\_\_\_\_*

*collabmigrationtestGRP\_engg*

### <span id="page-27-0"></span>Результат

*{*

Выходной JSON (*customer.json*) файл будет доступен в папке *output/<timestamp>/<groupid>* каталог. Образец *customer.json* файл следующий:

```
 "customer": {
   "provisioningId": "!!!!!!!!!!REPLACE_WITH_PROVISIONINGID!!!!!!!!!!",
   "packages": [
     "webex_calling",
     "common_area_calling"
   ],
   "externalId": "external_id_engg_grp1",
   "address": {
     "addressLine1": "100 Main Street",
     "addressLine2": "",
     "city": "Gaithersburg",
     "stateOrProvince": "MD",
     "zipOrPostalCode": "20877",
     "country": "US"
   },
   "customerInfo": {
     "name": "Engineering Group - 1",
     "primaryEmail": "amareswaranvel+engineeringgroup1@gmail.com"
   },
   "provisioningParameters": {
     "calling": {
       "location": {
          "name": "Main",
          "address": {
            "addressLine1": "100 Main Street",
            "addressLine2": "",
            "city": "Gaithersburg",
            "stateOrProvince": "MD",
            "zipOrPostalCode": "20877",
```
## **Руководство по оптовому решению RTM** 28

```
 "country": "US"
           },
           "timezone": "America/New_York",
           "language": "en_us",
           "numbers": [
             "+15205551101",
             "+15205551102",
             "+15205551103",
             "+15205551104",
             "+15205551105",
             "+15205551106",
             "+15205551107",
             "+15205551108",
             "+15205551109",
             "+15205551110"
           ],
           "mainNumber": "+15205551101"
 }
      }
    }
  },
  "broadworks_info": {
     "service_provider_id": "collabmigrationtestSP_engg",
     "group_id": "collabmigrationtestGRP_engg"
  },
  "subscribers": [
    {
       "amareswaranvel+benjaminjack@gmail.com": {
         "subscriber": {
           "customerId": "!!!!!!!!!!REPLACE_WITH_CUSTOMERID!!!!!!!!!!",
           "email": "amareswaranvel+benjaminjack@gmail.com",
           "package": "webex_calling",
           "provisioningParameters": {
             "firstName": "Benjamin",
             "lastName": "Jack",
             "primaryPhoneNumber": "+15205551102",
             "extension": "1102"
           }
         },
         "features": [
           {
```

```
 "/v1/people/{personId}/features/voicemail": {
               "enabled": true,
               "sendBusyCalls": {
                 "enabled": true,
                 "greeting": "DEFAULT"
               },
               "sendUnansweredCalls": {
                 "enabled": true,
                 "greeting": "DEFAULT",
                 "numberOfRings": 3
 },
               "messageStorage": {
                 "mwiEnabled": true,
                 "storageType": "EXTERNAL",
                 "externalEmail": "engineering17861@mailnator.com"
 }
 }
 }
        ],
         "devices": [
          {
             "cisUuid": "!!!!!!!!!!REPLACE_WITH_PERSONID!!!!!!!!!!",
             "product": "DMS Cisco 7861",
             "mac": "CC98914EAAD7"
 }
 ]
      }
    },
       "amareswaranvel+lucasoliver@gmail.com": {
         "subscriber": {
           "customerId": "!!!!!!!!!!REPLACE_WITH_CUSTOMERID!!!!!!!!!!",
           "email": "amareswaranvel+lucasoliver@gmail.com",
           "package": "webex_calling",
           "provisioningParameters": {
             "firstName": "Lucas",
             "lastName": "Oliver",
             "primaryPhoneNumber": "+15205551103",
             "extension": "1103"
          }
        },
```
 *{*

```
 "features": [
          {
             "/v1/people/{personId}/features/voicemail": {
               "enabled": true,
               "sendBusyCalls": {
                 "enabled": true,
                 "greeting": "DEFAULT"
               },
               "sendUnansweredCalls": {
                 "enabled": true,
                 "greeting": "DEFAULT",
                 "numberOfRings": 3
 },
               "messageStorage": {
                 "mwiEnabled": true,
                 "storageType": "EXTERNAL",
                 "externalEmail": "engineering16821@mailnator.com"
 }
 }
 }
        ],
        "devices": [
          {
             "cisUuid": "!!!!!!!!!!REPLACE_WITH_PERSONID!!!!!!!!!!",
             "product": "DMS Cisco 6821",
             "mac": "5486BCAE7E45"
 }
        ]
      }
    },
    {
       "amareswaranvel+leojackson@gmail.com": {
         "subscriber": {
           "customerId": "!!!!!!!!!!REPLACE_WITH_CUSTOMERID!!!!!!!!!!",
           "email": "amareswaranvel+leojackson@gmail.com",
           "package": "webex_calling",
           "provisioningParameters": {
             "firstName": "Leo",
             "lastName": "Jackson",
             "primaryPhoneNumber": "+15205551104",
             "extension": "1104"
```

```
 }
        },
         "features": [
          {
             "/v1/people/{personId}/features/voicemail": {
               "enabled": true,
               "sendBusyCalls": {
                 "enabled": true,
                 "greeting": "DEFAULT"
               },
               "sendUnansweredCalls": {
                 "enabled": true,
                 "greeting": "DEFAULT",
                 "numberOfRings": 3
 },
               "messageStorage": {
                 "mwiEnabled": true,
                 "storageType": "EXTERNAL",
                 "externalEmail": "engineeringmacpc@mailnator.com"
 }
 }
 }
        ],
         "devices": []
      }
    },
    {
       "amareswaranvel+owenalex@gmail.com": {
         "subscriber": {
           "customerId": "!!!!!!!!!!REPLACE_WITH_CUSTOMERID!!!!!!!!!!",
           "email": "amareswaranvel+owenalex@gmail.com",
           "package": "webex_calling",
           "provisioningParameters": {
             "firstName": "Owen",
             "lastName": "Alexander",
             "primaryPhoneNumber": "+15205551101",
             "extension": "1101"
          }
        },
         "features": [
 {
```

```
 "/v1/people/{personId}/features/voicemail": {
               "enabled": true,
               "sendBusyCalls": {
                 "enabled": true,
                 "greeting": "DEFAULT"
               },
               "sendUnansweredCalls": {
                 "enabled": true,
                 "greeting": "DEFAULT",
                 "numberOfRings": 3
 },
               "messageStorage": {
                 "mwiEnabled": true,
                 "storageType": "EXTERNAL",
                 "externalEmail": "engineering8811@mailnator.com"
 }
 }
 }
        ],
         "devices": [
          {
             "cisUuid": "!!!!!!!!!!REPLACE_WITH_PERSONID!!!!!!!!!!",
             "product": "DMS Cisco 8811",
             "mac": "F87B204E4066"
 }
        ]
      }
    }
  "auto_attendants": [],
  "call_queues": [],
  "hunt_groups": [],
  "schedules": [],
  "call_parks": [],
  "call_pickups": [],
  "paging_groups": [],
  "voice_portals": [
    {
       "name": "Automated Voice Portal",
       "firstName": "Automated",
       "lastName": "Voice Portal",
```
 *],*

```
 "languageCode": "en_us",
       "phoneNumber": "+15205551105",
       "extension": "1105"
    }
  ],
   "shared_call_appearances": [],
   "business_communicator_desktop_to_upgrade_to_webex_app": [
     "PC Comm - Engg Device Profile"
  ],
   "connect_client_to_upgrade_to_webex_app": [],
   "locations": [],
"webex_for_broadworks_info": {
    "users": [
      {
        "id": 
"Y2lzY29zcGFyazovL3VzL1NVQlNDUklCRVIvY2QzNGViNWYtYTVmMi00OWQ1LTlkNWMtZTg1MDJiMDE4YTQ5"
      }
    ],
     "hydra_orgId": 
"Y2lzY29zcGFyazovL3VzL09SR0FOSVpBVElPTi9jMjJiYTMwNC1mODQ4LTRlOTktYWFmYy0zYWRlMjBmYTgzZTg",
    "hydra_customer_config_id": 
"Y2lzY29zcGFyazovL3VzL0VOVEVSUFJJU0UvYmIyMzA1MDEtMTUzMS00MzNiLTllM2QtODExY2FlYTExYmVk"
  }
}
```
**Примечание.** `webex\_for\_broadworks\_info` Свойство JSON присутствует только для миграции Webex для BroadWorks. `broadcloud\_info` Свойство JSON присутствует только для миграций BroadCloud.

## <span id="page-33-0"></span>Инструмент подготовки

Этот инструмент является общим для всех миграций: BroadWorks, Webex для BroadWorks и BroadCloud.

Инструмент подготовки может работать на любом компьютере (ноутбуке администратора партнера) и использует общедоступные API Webex. Этот инструмент считывает выходные данные инструмента преобразования в формате JSON (*customer.json*) в качестве входных данных и предоставления клиентов, местоположений, номеров, пользователей, служб и устройств в решении Webex Wholesale RTM.

## <span id="page-33-1"></span>Предварительные условия

После загрузки и распаковки двоичных файлов инструментов миграции настройте следующие необходимые условия в каталоге инструментов подготовки:

1. Установите Java 8, 11 или 17 на компьютер. Java доступна из многих источников, в том числе:

## https://learn.microsoft.com/en-us/java/openjdk/download

https://aws.amazon.com/corretto/

https://download.oracle.com/java/17/latest/jdk-17 macos-x64 bin.dmg

- 2. После загрузки и распаковки двоичных файлов инструментов миграции установите JAVA\_HOME переменная среды в provisioning\_tool.sh для MAC и provisioning\_tool.bat для Windows.
- 3. partner.cfg файл:
- 4. Установить PROVISONING ID и REFRESH TOKEN (Токен скопирован из инструмента генератора токенов). Администраторы партнеров должны связаться со своей командой по работе с клиентами, чтобы получить PROVISIONING\_ID:

PROVISIONING ID=Y2U4YWQxYmQtMWZINy00NjRiLWExMmItMGJkODMzN2U5NmU0 REFRESH\_TOKEN=MzUwYjljODEtYmQ4MS00NGVhLTgwNGUtZjQ1NTEyZTViNzJkOTdj

- 5. Набор ALLOW ADMIN INVITE EMAILS значение false, если партнер не хочет отправлять пользователям приветственное письмо. Значение по умолчанию - правда.
- 6. MIGRATION MODE = Допустимые значения: broadworks to wholesale, webex\_for\_broadworks\_to\_wholesale, broadcloud\_migration\_same\_region, u broadcloud\_migration\_to\_another\_region. Это свойство является необязательным для миграции BroadWorks. Используйте `webex for broadworks to wholesale`для миграции Webex для BroadWorks. Используйте либо `broadcloud migration same region`или `broadcloud migration to another region` для миграции BroadCloud.
- 7. Использовать WEBEX4BWKS\_EMAIL\_SUBJECT свойство для миграции Webex для BroadWorks, позволяющее отправлять тему электронного письма с запросом на изменение пароля для подписчиков Webex для BroadWorks.
- 8. Использовать WEBEX4BWKS EMAIL BODY свойство для миграции Webex для BroadWorks, предназначенное для отправки тела сообщения электронной почты с запросом на изменение пароля для подписчиков Webex для BroadWorks.

## Для миграции BroadCloud в том же регионе

- 1. Инструмент пропустит настройку номеров, устройств и общих вызовов.
- 2. Инструмент создаст пользователей и виртуальных пользователей с расширением и временным расширением.

Для миграции BroadCloud в другой регион

- 1. Инструмент предоставит номера, устройства и общие образы вызовов.
- 2. Инструмент создаст пользователей и виртуальных пользователей с реальными номерами телефонов и расширениями.

#### <span id="page-35-0"></span>Инструкции по запуску

Запустите Provisioning Tool в любой операционной системе. Используйте следующие шаги, чтобы запустить инструмент в Windows и macOS:

#### <span id="page-35-1"></span>Windows

Выполните следующие шаги, чтобы запустить инструмент преобразования в ОС Windows:

Чтобы предоставить одному клиенту:

provision.bat -input=<Transform-Tool-Output-Customer-JSON-File-Path>

Чтобы предоставить нескольким клиентам:

provision.bat -input=<Transform-Tool-Timestamp-Output-Directory-Path>

#### <span id="page-35-2"></span>**MacOS**

#### Выполните следующие шаги, чтобы запустить инструмент преобразования в МАС ОS:

Чтобы предоставить одному клиенту:

./provision.sh -input=<Transform-Tool-Output-Customer-JSON-File-Path>

Чтобы предоставить нескольким клиентам:

./provision.sh -input=<Transform-Tool-Timestamp-Output-Directory-Path>

#### <span id="page-35-3"></span>Журналы терминала

#### При успешной инициализации мы получим в терминале следующие журналы:

Tool Name: Provisioning Tool Version: 1.15.0

\*\*\*\*\*\*\*\*\*\* Started Processing File : input/customer.json \*\*\*\*\*\*\*\*\*\*\*\*\*\*\*\*\*

Provisioning Customer Waiting for customer external id engg grp1 to complete provisioning... Waiting for customer external id engg grp1 to complete provisioning...

Customer external\_id\_engg\_grp1 status : provisioned **Provisioning Numbers** 

Руководство по оптовому решению RTM

Provisioning Users Provisioning User Features Provisioning Greetings Provisioning Schedules Provisioning Devices Provisioning Shared Call Appearances Provisioning Auto Attendants Provisioning Call Queues Provisioning Hunt Groups Provisioning Group Pagings Provisioning Call Parks Provisioning Call Pickups Provisioning Voice Portal

\*\*\*\*\*\*\*\*\*\*\* Completed File: input/customer.json \*\*\*\*\*\*\*\*\*\*\*\*\*\*\*\*

## <span id="page-36-0"></span>Результат

Provisioning Tool отчеты об генерирует успехах ошибках И внутри output/<external id>/\*.success/error файлы. Мы можем использовать эти файлы успехов и ошибок, чтобы убедиться, прошла ли подготовка успешно или нет.

Примечание. После успешного запуска инструмента подготовки администраторы клиентов и конечные пользователи получат электронное письмо от решения оптовой RTM.

После успешной подготовки администраторы партнеров могут проверить подготовку клиентов на портале Partner Hub и Control Hub. См. следующие иллюстрации на портале Partner Hub и Control Hub:

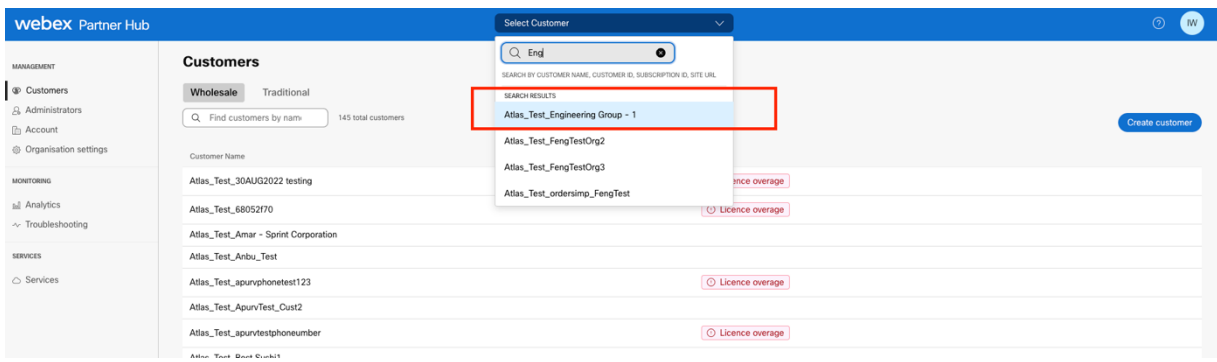

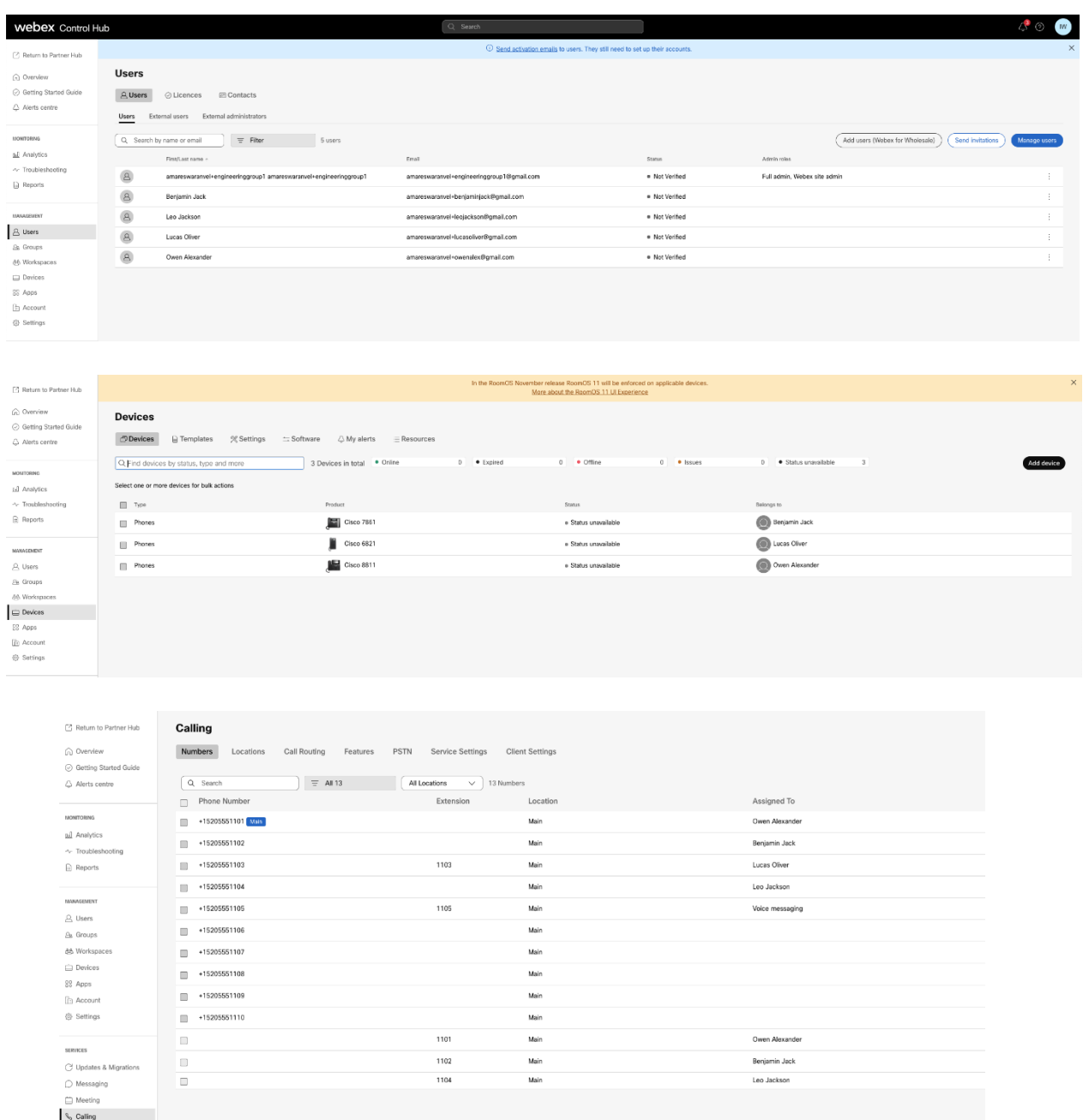

## <span id="page-37-0"></span>Инструмент перемещения устройства

Существует два варианта инструмента перемещения устройства:

1. Для миграции BroadWorks и Webex на BroadWorks инструмент запускается на вторичном сервере приложений BroadWorks в партнерской сети и подключается через OCI-P.

2. Для миграции BroadCloud инструмент работает на платформе Rialto. Администратор поставщика услуг использует портал поставщика услуг для отправки запроса на перемещение.

## <span id="page-38-0"></span>Инструмент перемещения устройств для BroadCloud

Для партнеров BroadCloud используйте портал поставщика услуг, чтобы отправить запрос на миграцию номеров, устройств и миграции SCA.

На портале поставщика услуг запрос на миграцию может включать до 50 клиентов. В течение дня можно подать не более 10 запросов.

На рисунках ниже показан портал поставщика услуг.

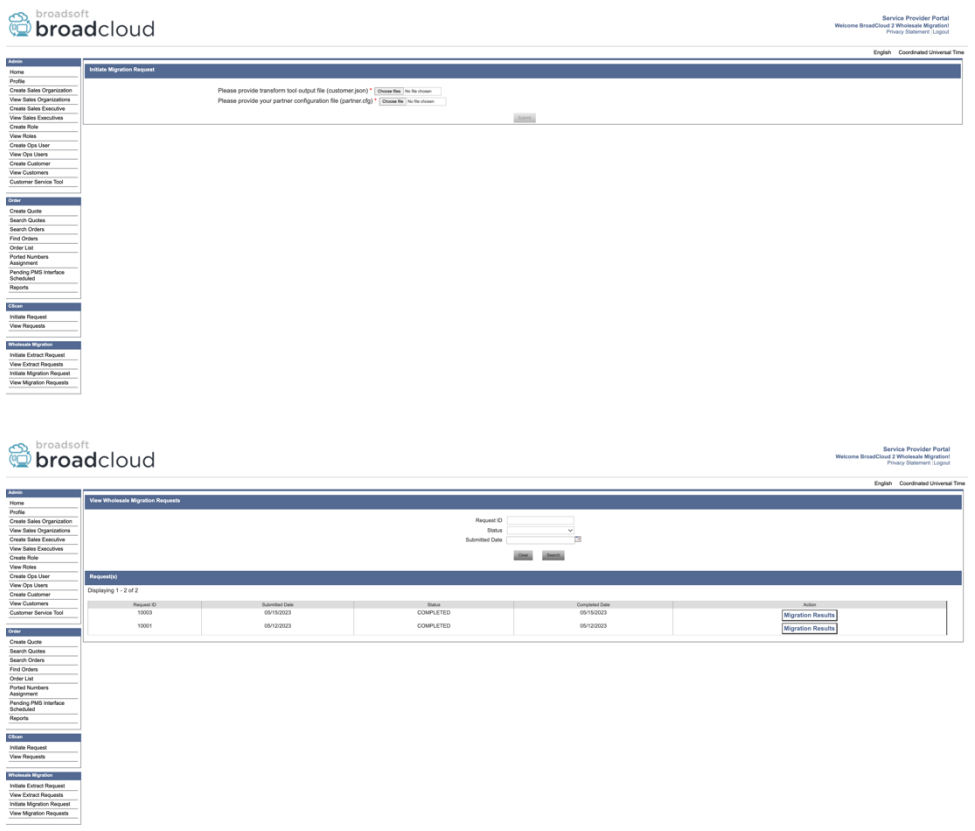

## <span id="page-38-1"></span>Инструмент перемещения устройств для BroadWorks и Webex для BroadWorks

Инструмент перемещения устройства должен работать на вторичном сервере приложений BroadWorks. Этот инструмент использует выходные данные инструмента преобразования JSON (*customer.json*) в качестве входных данных и выполните команды OCI-P для миграции устройств и программных клиентов.

Приведенные ниже операции будут выполняться при успешном запуске инструмента перемещения устройства:

1. Отмените регистрацию устройств в BWKS и зарегистрируйте их в решении Wholesale RTM.

- 2. Пользователи с клиентами UC-One будут перенаправляться в приложение Webex при первом входе в систему.
- 3. Деактивируйте номера телефонов из BroadWorks и удалите номера телефонов из BroadCloud.
- 4. Активируйте номера в решении Wholesale RTM.
- 5. Создайте общие образы вызовов оптом для миграции BroadCloud.

## <span id="page-39-0"></span>SCP MSSH

- 1. SCP-устройство двигаться двоичные файлы инструментов внутри вторичного сервера приложений BroadWorks.
- 2. SSH к вторичному серверу приложений BroadWorks, чтобы настроить предварительные условия и запустить инструмент перемещения устройства.

## <span id="page-39-1"></span>Предварительные условия

1. Установить REFRESH TOKEN (Токен скопирован из инструмента генератора токенов.) в conf/partner.cfg файл:

REFRESH\_TOKEN=MzUwYiliODEtYmQ4MS00NGVhLTawNGUtZiQ1NTEvZTViNzJkOTdi

2. Убедитесь, что идентификатор пользователя, пароль и имя хоста вторичного сервера приложений BroadWorks указаны правильно. conf/deviceMoveTool.conf файл:

BW USER ID = admin BW PASSWORD = admin **BW HOST NAME = localhost** 

3. Измените JDK/JRE путь среды в devicemove.sh файл, если вторичный сервер приложений BroadWorks JDK/JRE Путь к среде отличается от файла:

JAVA HOME=/usr/local/java/java base

### <span id="page-39-2"></span>Телефоны Поликом

Чтобы автоматически перевести телефоны Polycom из BroadWorks в режим оптовых вызовов, администратор партнера должен создать новый файл типа профиля удостоверения/устройства на системном уровне в BroadWorks в каждый Шаблон устройства Polycom. Следуйте снимку экрана на следующей странице и загрузите пользовательский файл file. device-movetool/conf/deviceProfile/{region}/polycom vvx.cfg. После загрузки нового файла устройства убедитесь, что вновь созданный файл существует на уровне группы. Также убедитесь, что файл migration %BWMAC ADDRESS%.cfg не конфликтует ни с одним существующим файлом в вашей системе).

Примечание. игнорировать файл *device-move-tool/conf/deviceProfile/{region}/polycom\_vvx2.cfg* что вы найдете рядом polycom\_vvx.cfg. Он используется внутри инструмента перемещения устройства.

Процесс миграции для телефонов Polycom:

1. Инструмент перемещения устройства автоматически заменяет файл %BWMACADDRESS%.cfg на уровне устройства с файлом polycom\_vvx2.cfg. Обратите внимание, что этот файл относится к migration\_%BWMAC ADDRESS%.cfg.

2. Инструмент перемещения устройства просит BroadWorks AS перестроить профили устройств на уровне группы или устройства.<sup>2</sup>.

3. Инструмент перемещения устройств просит BroadWorks AS перезагрузить телефоны на уровне группы или устройства.

4. После запроса на перезагрузку телефоны Polycom загружают и обрабатывают %BWMACADDRESS%.cfg, который просит телефоны Polycom загрузить и обработать migration %BWMACADDRESS%.cfg, который устанавливает device.prov.serverName к https://plcm.sipflash.com <sup>3</sup>

5. Загрузки на телефон Polycom %BWMACADDRESS%.cfg от https://plcm.sipflash.com и будет управляться Webex Calling DMS.

 $2$  Действия на уровне группы или устройства зависят от конфигурации параметра deviceLevelRebuild в файле. device-move-tool/conf/partner.cfg.

<sup>3</sup> https://plcm.sipflash.com для региона США другие регионы имеют разные URL-адреса.

**Руководство по оптовому решению RTM** 41

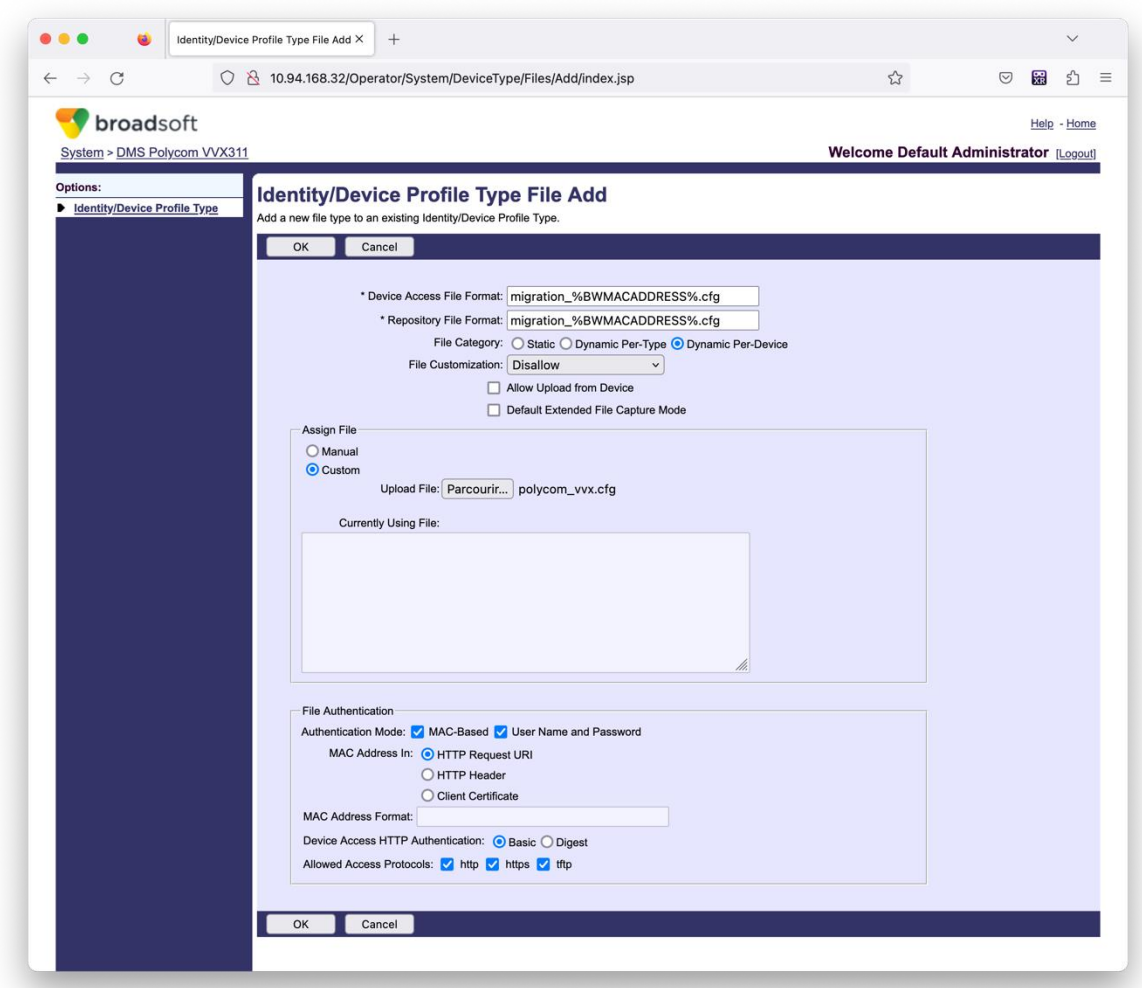

**Примечание.** Для поля «MAC-адрес в:» используйте те же значения, что и для других файлов в шаблоне Polycom. (На снимке экрана мы используем URI HTTP-запроса, но это может не подходить для развертывания BroadWorks AS партнера.)

#### <span id="page-41-0"></span>Инструкции по запуску

Запустите приведенную ниже команду на вторичном сервере приложений BroadWorks внутри каталога инструмента перемещения устройства:

*Для перемещения устройства одного клиента:*

*./devicemove.sh -input=<Transform-Tool-Output-Customer-JSON-File-Path>*

*Для перемещения устройства нескольких клиентов:*

*./devicemove.sh -input=<Transform-Tool-Timestamp-Output-Directory-Path>*

#### <span id="page-41-1"></span>Журналы терминала

**Руководство по оптовому решению RTM All and STM All and STM All and STM All and STM All and STM All and STM All and STM All and STM All and STM All and STM All and STM All and STM All and STM** В терминале мы получим следующие журналы при успешном запуске инструмента перемещения устройств для миграции устройств:

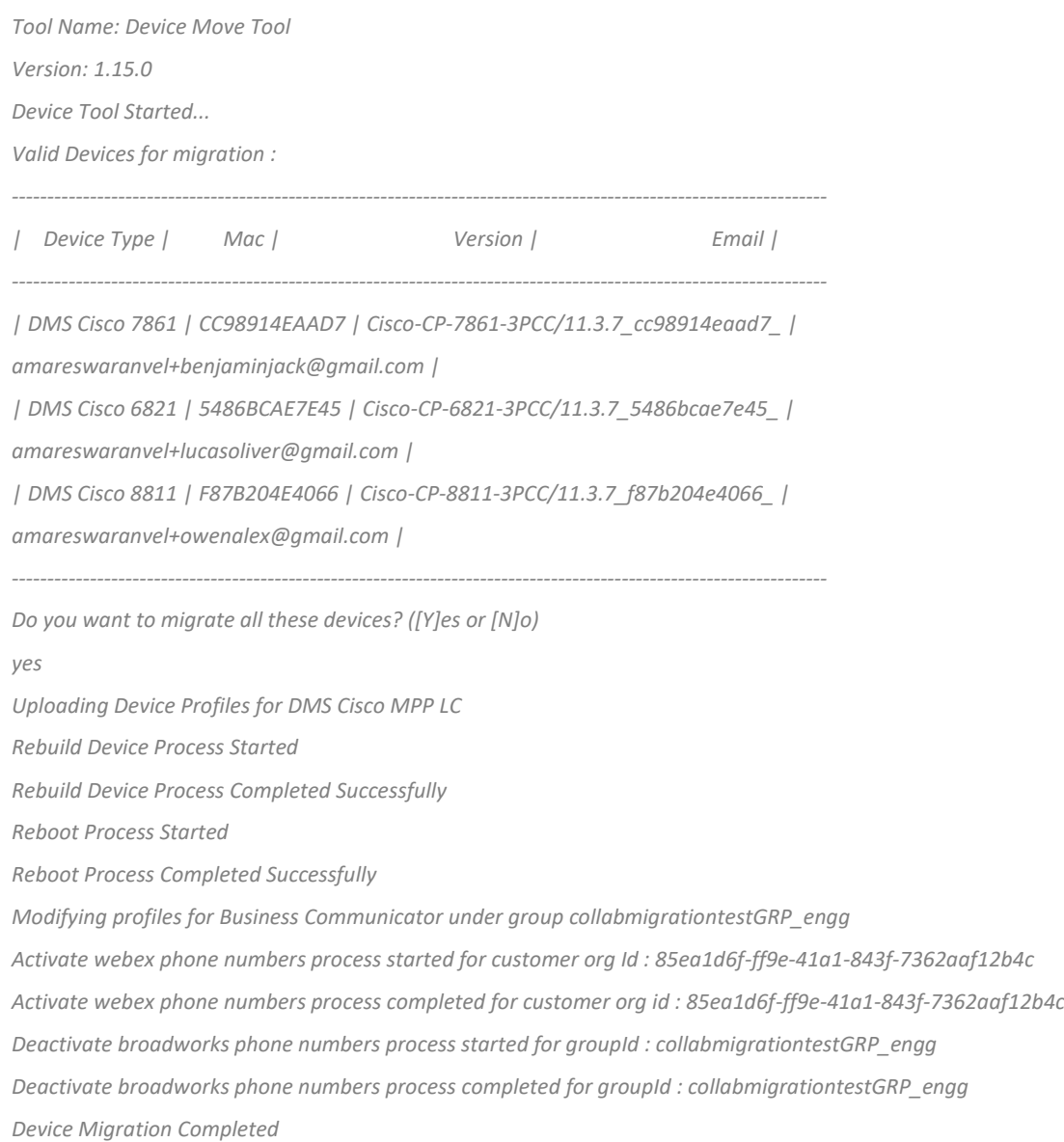

## <span id="page-42-0"></span>Результат

После миграции устройств устройства подключаются к сети и готовы совершать/принимать вызовы. На следующем рисунке показано, находится ли устройство в режиме онлайн:

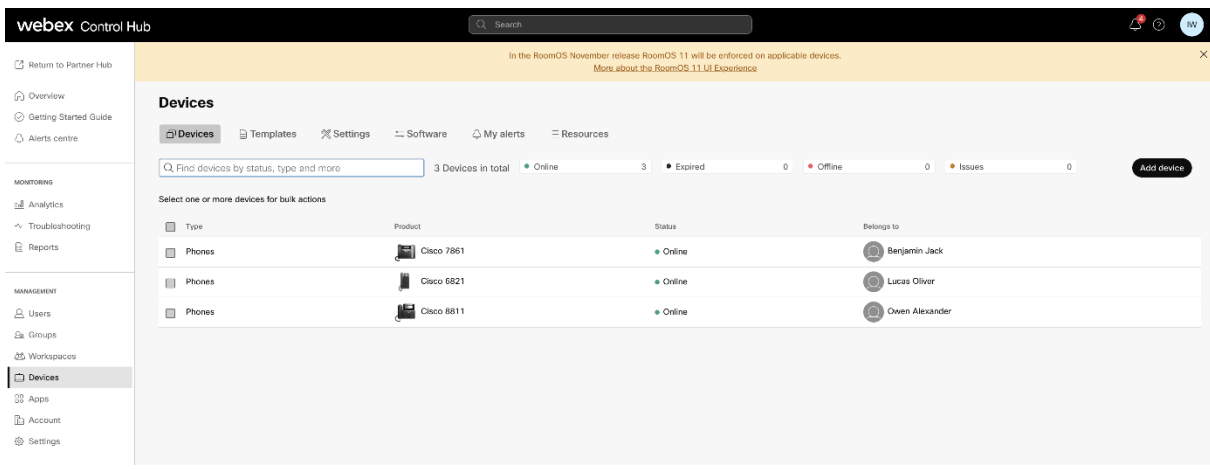

После миграции устройства номера становятся активными. На следующем рисунке можно

#### увидеть, активны ли цифры:

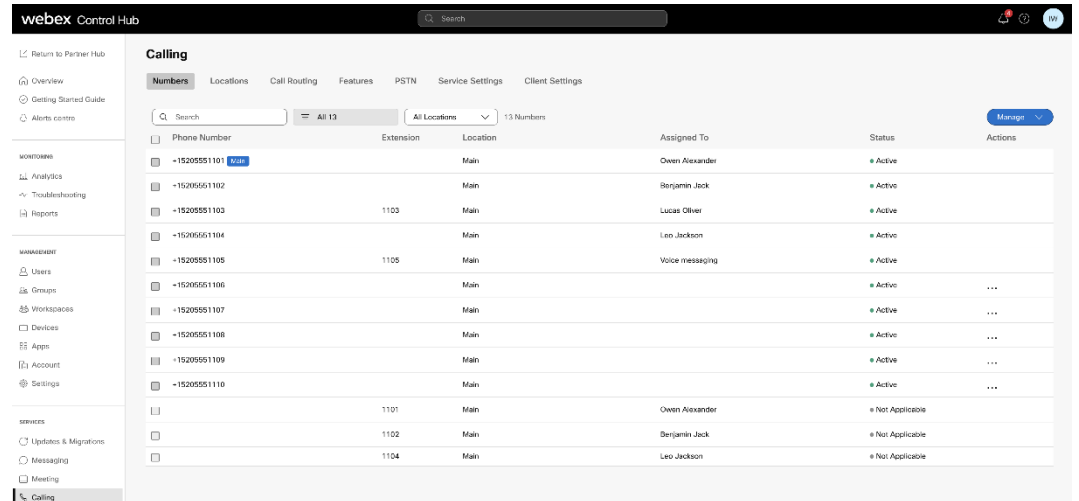

### <span id="page-43-0"></span>Активируйте номера телефонов через Control Hub

Если у администраторов партнеров нет устройств для перемещения из BroadWorks в оптовую продажу, запускать инструмент перемещения устройств не требуется. Администраторы партнеров могут использовать общедоступную ссылку ниже, чтобы активировать номера телефонов непосредственно через портал Control Hub.

#### <https://help.webex.com/en-us/article/wkj3f0/Manage-phone-numbers-in-Control-Hub>

**Примечание.** Деактивация телефонных номеров в BroadWorks не является обязательной, если администраторы партнеров активируют свои телефонные номера через Control Hub.

## <span id="page-44-0"></span>Неподдерживаемые устройства

Если клиент использует неподдерживаемые устройства решением оптовой RTM, то эти устройства не подлежат миграции. В этом случае у вас есть следующие варианты:

- 1. Перед миграцией предоставьте новые телефоны в BroadWorks.
- 2. Оставьте старые телефоны в BroadWorks, и пользователи должны будут установить приложение Webex, чтобы совершать и принимать вызовы.

## <span id="page-44-1"></span>Пост-миграция

Последствия после миграции следующие:

## <span id="page-44-2"></span>Влияние администраторов

После миграции администраторы должны:

- Начните использовать Partner Hub и Control Hub для настройки функций вместо CommPilot.
- Перенастройте любые функции, которые не являются частью миграции.
- Изучите абонентскую группу Webex Calling. Обратите внимание, что планы нумерации и коды доступа не настраиваются.

## <span id="page-44-3"></span>Влияние пользователей

Процесс миграции оказывает минимальное влияние на пользователей. Поддерживаемые функции должны работать после миграции так же, как и до миграции. Для всех неподдерживаемых администратор должен перенастроить их в Webex после миграции, чтобы гарантировать, что это не повлияет на пользователей.:

- После миграции пользователи потеряют свою историю звонков и историю сообщений.
- Пользователи потеряют все личные настройки и настройки клавиш (например, быстрый набор). Пользователи должны перенастроить эти параметры после миграции.
- Пользователи должны сбросить свои коды доступа и пароли при первом входе в систему.
- Пользователям, использующим клиент UC-One, необходимо при первом входе в систему выполнить обновление до приложения Webex.
- Пользователям, у которых нет вызывающего клиента, необходимо загрузить и установить приложение Webex.

## <span id="page-45-0"></span>Отменить миграцию

В операции возврата участвуют инструмент перемещения устройства, группа CPE Webex Calling и администратор партнера. Операция возврата должна выполняться для одного предприятия одновременно.

## <span id="page-45-1"></span>Откат миграции – BroadWorks и Webex для BroadWorks

Процесс возврата для BroadWorks и Webex для BroadWorks выглядит следующим образом:

- 1. Откройте заявку в Центре технической поддержки Cisco, чтобы запросить возврат устройства.
- 2. Запустите инструмент перемещения устройств в режиме возврата на вторичном сервере приложений BroadWorks, чтобы отменить миграцию устройств.
	- a. Инструмент перемещения устройства вернул URL-адрес DMS на URL-адрес DMS поставщика услуг в профилях устройств в BroadWorks.
	- b. Он активирует Numbers обратно в BroadWorks.
- 3. Команда Webex Calling возвращает URL-адрес DMS URL-адресу DMS поставщика услуг в профилях устройств в оптовом решении RTM.
- 4. Администраторы партнеров должны деактивировать/удалить номера телефонов в решении оптовой RTM через портал CH.
- 5. Администраторы партнеров должны перенести телефонные номера PSTN обратно в BroadWorks.

## <span id="page-45-2"></span>Инструкции по запуску Device Move Tool в режиме возврата

Выполните следующие действия, чтобы запустить Device Move Tool в режиме возврата:

Запустите приведенную ниже команду на вторичном сервере приложений BroadWorks внутри каталога инструмента перемещения устройства:

#### <span id="page-45-3"></span>*Восстановить профили*

*./devicemove.sh -input= <Transform-Tool-Output-Customer-JSON-File-Path> -revertProfiles*

### <span id="page-45-4"></span>*Восстановить числа*

*./devicemove.sh -input= <Transform-Tool-Output-Customer-JSON-File-Path> -revertNumbers*

### <span id="page-45-5"></span>Журналы терминала

Мы получим следующие журналы в терминале при успешном запуске инструмента перемещения устройства для отмены операции:

<span id="page-45-6"></span>*Восстановить профили Tool Name: Device Move Tool*

**Руководство по оптовому решению RTM** 46 *Version: 1.15.0*

*Device Tool Started for Revert Process... Devices that can be moved back from Webex Calling to BroadWorks: - ---------------------------------------------------------------------------------------------------- | Device Type | Mac | Version | Email | ---------------------------------------------------------------------------------------------------- | DMS Cisco 7861 | CC98914EAAD7 | Cisco-CP-7861-3PCC/11.3.7\_cc98914eaad7\_ | amareswaranvel+benjaminjack@gmail.com | | DMS Cisco 6821 | 5486BCAE7E45 | Cisco-CP-6821-3PCC/11.3.7\_5486bcae7e45\_ | amareswaranvel+lucasoliver@gmail.com | | DMS Cisco 8811 | F87B204E4066 | Cisco-CP-8811-3PCC/11.3.7\_f87b204e4066\_ | amareswaranvel+owenalex@gmail.com | ---------------------------------------------------------------------------------------------------- Do you want to move back these devices from Webex Calling to BroadWorks? (Yes, Y, No, N): yes Uploading Device Profiles for DMS Cisco MPP LC Rebuild Device Process Started Rebuild Device Process Completed Successfully Reboot Process Started Reboot Process Completed Successfully Device Migration Completed for Deprovision Process Восстановить числа Tool Name: Device Move Tool Version: 1.15.0 Do you want to continue reverting numbers to Broadworks ? ([Y]es or [N]o): Y [+15205551101, +15205551102, +15205551103, +15205551104, +15205551105, +15205551106, +15205551107, +15205551108, +15205551109, +15205551110] Starting revert Activate broadworks phone numbers process started for groupId : collabmigrationtestGRP\_engg Activate broadworks phone numbers process completed for groupId : collabmigrationtestGRP\_engg Device Migration Revert process Completed Successfully*

## <span id="page-46-1"></span><span id="page-46-0"></span>Откат миграции – оператор BroadCloud

### Процесс возврата для партнеров BroadCloud выглядит следующим образом:

- 1. Откройте заявку в Центре технической поддержки Cisco, чтобы запросить возврат устройства.
- 2. Запустите Device Move Tool в режиме возврата:
	- a. Телефонные номера будут отменены из Webex Calling, и пользователям и

службам останутся только добавочные номера.

- b. Адреса электронной почты в Webex Calling будут преобразованы во временные адреса электронной почты.
- c. Телефоны будут удалены из Webex Calling.
- d. Номера телефонов, адреса электронной почты, используемые в качестве альтернативных идентификаторов, и телефоны будут воссозданы в BroadCloud.
- e. Телефоны будут перезагружены
- 3. Администраторы партнеров должны перенести телефонные номера PSTN обратно в BroadCloud Carrier.

## <span id="page-47-0"></span>Технические ограничения

1. Инструмент перемещения устройства не деактивирует номера в оптовом вызове из-за технических ограничений во время операции возврата.